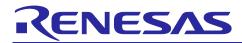

# **RZ/T2**, **RZ/N2**

# Quick Start Guide: Firmware Update

# Introduction

This document describes the procedure for updating user application programs via Ethernet by using the RZ/T2, RZ/N2 firmware update sample programs.

# **Target Device**

RZ/T2M Group

RZ/T2L Group

RZ/N2L Group

RZ/T2H Group

RZ/N2H Group

# Contents

| 1.    | Overview                                           | 4 |
|-------|----------------------------------------------------|---|
| 1.1   | Introduction                                       | 4 |
| 1.2   | Features                                           | 4 |
| 1.3   | Limitations                                        | 4 |
| 1.4   | Package Contents                                   | 4 |
| 1.5   | Related Documents                                  | 8 |
| 1.6   | Explanation of Terms                               | 8 |
| 2.    | Firmware Update Mechanism                          | 9 |
| 2.1   | Operating Modes                                    | 9 |
| 2.2   | Sample Program Configuration                       | 0 |
| 2.3   | Using External Flash Memory                        | 0 |
| 3.    | Configuring the Firmware Update System1            | 3 |
| 3.1   | Configuring the Firmware Update System for RZ/T2M1 | 3 |
| 3.1.1 | Concatenate Program and Parameter1                 | 3 |
| 3.1.2 | Program to Flash                                   | 4 |
| 3.2   | Configuring the Firmware Update System for RZ/T2L1 | 6 |
| 3.2.1 | Concatenate Program and Parameter1                 | 6 |
| 3.2.2 | Program to Flash                                   | 6 |
| 3.3   | Configuring the Firmware Update System for RZ/N2L1 | 9 |
| 3.3.1 | Concatenate Program and Parameter1                 | 9 |
| 3.3.2 | Program to Flash                                   | 9 |
| 3.4   | Configuring the Firmware Update System for RZ/T2H2 | 2 |
| 3.4.1 | Concatenate Program and Parameter2                 | 3 |

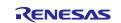

# RZ/T2, RZ/N2

| 3.4.2  | Program to Flash                                          | . 23 |
|--------|-----------------------------------------------------------|------|
| 3.5    | Configuring the Firmware Update System for RZ/N2H         | . 26 |
| 3.5.1  | Concatenate Program and Parameter                         | . 27 |
| 3.5.2  | Program to Flash                                          | . 27 |
| 3.6    | Update Program Configuration                              | . 30 |
| 3.7    | SSBL Configuration                                        | . 30 |
| 3.7.1  | Concatenate SSBL and Parameter for RZ/T2M                 | . 32 |
| 3.7.2  | Concatenate SSBL and Parameter for RZ/T2L                 | . 32 |
| 3.7.3  | Concatenate SSBL and Parameter for RZ/N2L                 | . 32 |
| 3.7.4  | Concatenate SSBL and Parameter for RZ/T2H Cortex®-R52     | . 33 |
| 3.7.5  | Concatenate SSBL and Parameter for RZ/T2H Cortex®-A55     | . 33 |
| 3.7.6  | Concatenate SSBL and Parameter for RZ/N2H Cortex®-R52     | . 33 |
| 3.7.7  | Concatenate SSBL and Parameter for RZ/N2H Cortex®-A55     | . 33 |
| 3.8    | User Application Program Configuration                    | . 33 |
| 3.8.1  | Generate Parameter for Application for RZ/T2M             | . 43 |
| 3.8.2  | Generate Parameter for Application for RZ/T2L             | . 44 |
| 3.8.3  | Generate Parameter for Application for RZ/N2L             | . 44 |
| 3.8.4  | Generate Parameter for Application for RZ/T2H Cortex®-R52 | . 44 |
| 3.8.5  | Generate Parameter for Application for RZ/T2H Cortex®-A55 | . 45 |
| 3.8.6  | Generate Parameter for Application for RZ/N2H Cortex®-R52 | . 45 |
| 3.8.7  | Generate Parameter for Application for RZ/N2H Cortex®-A55 | . 45 |
| 4.     | Applying Firmware Updates                                 | 46   |
| 4.1    | Host PC Setup                                             |      |
| 4.1.1  | Tool Setup                                                |      |
| 4.1.2  | Network Adapter Settings                                  |      |
| 4.2    | Update Procedure                                          |      |
| 4.2.1  | ·<br>Update Procedure for RZ/T2M                          |      |
| 4.2.1. | 1 Creating Update File                                    |      |
|        | 2 Applying Update                                         |      |
| 4.2.2  | Update Procedure for RZ/T2L                               |      |
| 4.2.2. | 1 Creating Update File                                    |      |
| 4.2.2. | 2 Applying Update                                         | . 50 |
| 4.2.3  |                                                           |      |
| 4.2.3. | 1 Creating Update File                                    | . 52 |
|        | 2 Applying Update                                         |      |
| 4.2.4  |                                                           |      |
| 4.2.4. | 1 Creating Update File                                    |      |
|        | 2 Applying Update                                         |      |
| 4.2.5  | Update Procedure for RZ/N2H                               |      |
|        | '<br>1 Creating Update File                               |      |

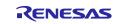

| 4.2.5.2 Applying Update                              | 58 |
|------------------------------------------------------|----|
| 5. Sample Program                                    | 60 |
| 5.1 Update File Format                               | 60 |
| 5.2 Communication Protocols of Update Program        | 62 |
| 5.2.1 START_UPDATE                                   | 63 |
| 5.2.2 FIRMWARE_DATA                                  | 63 |
| 5.2.3 ACK                                            | 63 |
| 5.2.4 NACK                                           | 63 |
| 5.3 Implementation Specifications of Update Program  | 65 |
| 5.3.1 Development Environment                        | 65 |
| 5.3.2 File Structure                                 | 65 |
| 5.3.3 Functions                                      | 66 |
| 5.3.4 Flowchart of Update Program Processing         | 67 |
| 5.3.5 Memory Maps for RSK+                           | 68 |
| 5.3.6 Memory Maps for EVB                            | 70 |
| 5.3.7 How to Use NOR Flash in the RZ/N2L Project     | 73 |
| 5.4 Specifications of Tools Used with Sample Program | 74 |
| 5.4.1 fwupdate_utility.py                            | 74 |
| 5.4.2 fwupdate.py                                    | 76 |
| Revision History                                     | 77 |

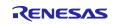

# 1. Overview

# 1.1 Introduction

This document describes the functions provided by the RZ/T2, RZ/N2 firmware update sample programs and explains how to use the various tools.

This sample program package uses the Flexible Software Package for RZ/T2M, RZ/T2L, RZ/T2H, RZ/N2L and RZ/N2H. For more information about FSP, please refer to RZ/T2, RZ/N2 Getting Started with Flexible Software Package.

The sample program can update user application programs in the external flash memory on the boards, and the outline of the sample program is as follows. For details, please refer to Chapters 2, 3 and 4.

- Upon system reset, a loader program called the Secondary Stage Boot Loader (SSBL) is initiated from external flash.
- Based on the setting of a DIP switch, the SSBL will either load and start the user application, or an update program.
- The update program receives a binary via ethernet and replaces the user application in the external flash.
- Preparation of the binary for the update and transfer to the board is done via Python script on the PC.
- The initial flashing of the firmware (SSBL, update program and user application) is handled by scripts and sample program included in the package from the *RZ/T2, RZ/N2 Device Setup Guide for Flash boot* (*R01AN6471EJ*\*\*\*\*) Application Note.

# 1.2 Features

The sample program has the following features:

- It is possible to update via Ethernet user application programs written to the QSPI flash, OSPI flash and NOR flash memory on Renesas Starter Kit+ for RZ/T2M, RZ/T2L and RZ/N2L.
- It is possible to update via Ethernet user application programs written to the QSPI flash, OSPI flash memory on Evaluation Board for RZ/T2H and RZ/N2H.
- If the update of a user application program fails, the user can redo the update as many times as necessary until the update is successful.
- RZ/T2M, RZ/T2H Cortex®-R52 and RZ/N2H Cortex®-R52 can update applications that use dual cores.
- RZ/T2H Cortex®-A55 and RZ/N2H Cortex®-A55 can update applications that use multi cores.

# 1.3 Limitations

The sample program has the following limitations:

• It is not possible to update a user application program while a user application program is running.

# **1.4 Package Contents**

RZ/T2, RZ/N2 firmware update sample program package contains several files with software and tools. The following table lists their contents.

| Table 1.1 | Firmware Update Sample Program Common Package Contents |
|-----------|--------------------------------------------------------|
|-----------|--------------------------------------------------------|

| No. | File Path                               | Classification | Remarks                                                             |
|-----|-----------------------------------------|----------------|---------------------------------------------------------------------|
| 1   | fwupdate_utility.py                     | Tool           | Update file generator tool                                          |
| 2   | fwupdate.py                             | Tool           | Update files send tool                                              |
| 3   | r01an6472ej0240-rzt2-n2-fwupdate.pdf    | Document       | This document<br>RZ/T2, RZ/N2 Quick Start Guide:<br>Firmware Update |
| 4   | r01an6641ej0240-rzt2-n2-releasenote.pdf | Document       | Release Note                                                        |

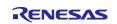

#### Table 1.2 Firmware Update Sample Program Common Package Contents for RZ/T2M

| No. | File Path                     | Classification  | Remarks                             |
|-----|-------------------------------|-----------------|-------------------------------------|
| 1   | RZT2M_RSK_FWUpdate_Rev240.zip | Software        | Sample program code for RZ/T2M      |
| 2   | RZT2M_RSK_FWUpdate.bin        | Software        | Programs and data for RZ/T2M        |
| 3   | RZT2M_RSK_SSBL.bin            | Software        | stored in the "Pre-built parameters |
| 4   | RZT2M_RSK_SSBL_xspi0.bin      | Software & data | and programs" folder. Note2         |
| 5   | parameter_RZT2M_bsp_LED_0.bin | Data            | (The application's bin file was     |
| 6   | parameter_RZT2M_bsp_LED_1.bin | Data            | generated by the IAR Compiler       |
| 7   | initial_image_RZT2M_xspi0.bin | Data            | project)                            |
| 8   | RZT2M_bsp_LED_0.bin           | Software        |                                     |
| 9   | RZT2M_bsp_LED_1.bin           | Software        |                                     |
| 10  | RZT2M_bsp_LED_x.zip           | Software        |                                     |
| 11  | RZT2M_bsp_LED_x_CPU1.zip      | Software        |                                     |

Note1 Contains sample program projects for GCC and IAR compilers.

Note2 These files are used in Chapters 3 and 4 of this document as a reference for building the environment.

| Table 1.3 | Firmware U | pdate Sample | Program Common | Package C | ontents for RZ/T2L |
|-----------|------------|--------------|----------------|-----------|--------------------|
|           |            |              |                |           |                    |

| No. | File Path                     | Classification  | Remarks                                |
|-----|-------------------------------|-----------------|----------------------------------------|
| 1   | RZT2L_RSK_FWUpdate_Rev240.zip | Software        | Sample program code for RZ/T2L         |
| 2   | RZT2L_RSK_FWUpdate.bin        | Software        | Programs and data for RZ/T2L           |
| 3   | RZT2L_RSK_SSBL.bin            | Software        | stored in the "Pre-built parameters    |
| 4   | RZT2L_RSK_SSBL_xspi0.bin      | Software & data | and programs" folder. <sup>Note2</sup> |
| 5   | parameter_RZT2L_bsp_LED_1.bin | Data            | (The application's bin file was        |
| 6   | parameter_RZT2L_bsp_LED_3.bin | Data            | generated by the IAR Compiler          |
| 7   | initial_image_RZT2L_xspi0.bin | Data            | project)                               |
| 8   | RZT2L_bsp_LED_1.bin           | Software        |                                        |
| 9   | RZT2L_bsp_LED_3.bin           | Software        |                                        |
| 10  | RZT2L_bsp_LED_x.zip           | Software        |                                        |

Note1 Contains sample program projects for GCC and IAR compilers.

Note2 These files are used in Chapters 3 and 4 of this document as a reference for building the environment.

| No. | File Path                     | Classification  | Remarks                                |
|-----|-------------------------------|-----------------|----------------------------------------|
| 1   | RZN2L_RSK_FWUpdate_Rev240.zip | Software        | Sample program code for RZ/N2L         |
| 2   | RZN2L_RSK_FWUpdate.bin        | Software        | Programs and data for RZ/N2L           |
| 3   | RZN2L_RSK_SSBL.bin            | Software        | stored in the "Pre-built parameters    |
| 4   | RZN2L_RSK_SSBL_xspi0.bin      | Software & data | and programs" folder. <sup>Note2</sup> |
| 5   | parameter_RZN2L_bsp_LED_0.bin | Data            | (The application's bin file was        |
| 6   | parameter_RZN2L_bsp_LED_3.bin | Data            | generated by the IAR Compiler          |
| 7   | initial_image_RZN2L_xspi0.bin | Data            | project)                               |
| 8   | RZN2L_bsp_LED_0.bin           | Software        |                                        |
| 9   | RZN2L_bsp_LED_3.bin           | Software        |                                        |
| 10  | RZN2L_bsp_LED_x.zip           | Software        |                                        |

Note1 Contains sample program projects for GCC and IAR compilers.

Note2 These files are used in Chapters 3 and 4 of this document as a reference for building the environment.

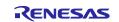

### Table 1.5 Firmware Update Sample Program Common Package Contents for RZ/T2H Cortex®-R52

| No. | File Path                     | Classification  | Remarks                                             |  |
|-----|-------------------------------|-----------------|-----------------------------------------------------|--|
| 1   | RZT2H_EVB_FWUpdate_Rev240.zip | Software        | Sample program code for RZ/T2H<br>Cortex®-R52 Note1 |  |
| 2   | RZT2H_EVB_FWUpdate.bin        | Software        | Programs and data for RZ/T2H                        |  |
| 3   | RZT2H_EVB_SSBL.bin            | Software        | Cortex®-R52 stored in the "Pre-built                |  |
| 4   | RZT2H_EVB_SSBL_xspi0.bin      | Software & data | parameters and programs/cr52"                       |  |
| 5   | parameter_RZT2H_bsp_LED_0.bin | Data            | folder. <sup>Note2</sup>                            |  |
| 6   | parameter_RZT2H_bsp_LED_1.bin | Data            | (The application's bin file was                     |  |
| 7   | initial_image_RZT2H_xspi0.bin | Data            | generated by the IAR Compiler                       |  |
| 8   | RZT2H_bsp_LED_0.bin           | Software        | projecty                                            |  |
| 9   | RZT2H_bsp_LED_1.bin           | Software        |                                                     |  |
| 10  | RZT2H_bsp_LED_x.zip           | Software        |                                                     |  |
| 11  | RZT2H_bsp_LED_x_CPU1.zip      | Software        |                                                     |  |

Note1 Contains sample program projects for GCC and IAR compilers.

Note2 These files are used in Chapters 3 and 4 of this document as a reference for building the environment.

| No. | File Path                       | Classification  | Remarks                                |
|-----|---------------------------------|-----------------|----------------------------------------|
| 1   | RZT2H_EVB_CA55_FWUpdate_Rev240. | Software        | Sample program code for RZ/T2H         |
|     | zip                             |                 | Cortex®-A55 Note1                      |
| 2   | RZT2H_EVB_CA55_FWUpdate.bin     | Software        | Programs and data for RZ/T2H           |
| 3   | RZT2H_EVB_CA55_SSBL.bin         | Software        | Cortex®-A55 stored in the "Pre-built   |
| 4   | RZT2H_EVB_SSBL_xspi0.bin        | Software & data | parameters and programs/ca55"          |
| 5   | parameter_RZT2H_bsp_LED_0.bin   | Data            | folder. <sup>Note2</sup>               |
| 6   | parameter_RZT2H_bsp_LED_1.bin   | Data            | (The application's bin file was        |
| 7   | initial_image_RZT2H_xspi0.bin   | Data            | generated by the IAR Compiler project) |
| 8   | RZT2H_bsp_LED_0.bin             | Software        | projecty                               |
| 9   | RZT2H_bsp_LED_1.bin             | Software        |                                        |
| 10  | RZT2H_bsp_LED_x_CA55_Core0.zip  | Software        |                                        |
| 11  | RZT2H_bsp_LED_x_CA55_Core1.zip  | Software        |                                        |
| 12  | RZT2H_bsp_LED_x_CA55_Core2.zip  | Software        |                                        |
| 13  | RZT2H_bsp_LED_x_CA55_Core3.zip  | Software        |                                        |

 Table 1.6
 Firmware Update Sample Program Common Package Contents for RZ/T2H Cortex®-A55

Note1 Contains sample program projects for GCC and IAR compilers.

Note2 These files are used in Chapters 3 and 4 of this document as a reference for building the environment.

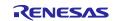

### Table 1.7 Firmware Update Sample Program Common Package Contents for RZ/N2H Cortex®-R52

| No. | File Path                     | Classification  | Remarks                                             |
|-----|-------------------------------|-----------------|-----------------------------------------------------|
| 1   | RZN2H_EVB_FWUpdate_Rev240.zip | Software        | Sample program code for RZ/N2H<br>Cortex®-R52 Note1 |
| 2   | RZN2H_EVB_FWUpdate.bin        | Software        | Programs and data for RZ/N2H                        |
| 3   | RZN2H_EVB_SSBL.bin            | Software        | Cortex®-R52 stored in the "Pre-built                |
| 4   | RZN2H_EVB_SSBL_xspi0.bin      | Software & data | parameters and programs/cr52"                       |
| 5   | parameter_RZN2H_bsp_LED_3.bin | Data            | folder. <sup>Note2</sup>                            |
| 6   | parameter_RZN2H_bsp_LED_4.bin | Data            | (The application's bin file was                     |
| 7   | initial_image_RZN2H_xspi0.bin | Data            | generated by the IAR Compiler project)              |
| 8   | RZN2H_bsp_LED_3.bin           | Software        | projecty                                            |
| 9   | RZN2H_bsp_LED_4.bin           | Software        |                                                     |
| 10  | RZN2H_bsp_LED_x.zip           | Software        | ]                                                   |
| 11  | RZN2H_bsp_LED_x_CPU1.zip      | Software        |                                                     |

Note1 Contains sample program projects for GCC and IAR compilers.

Note2 These files are used in Chapters 3 and 4 of this document as a reference for building the environment.

| No. | File Path                       | Classification  | Remarks                                                                      |
|-----|---------------------------------|-----------------|------------------------------------------------------------------------------|
| 1   | RZN2H_EVB_CA55_FWUpdate_Rev240. | Software        | Sample program code for RZ/N2H                                               |
|     | zip                             |                 | Cortex®-A55 Note1                                                            |
| 2   | RZN2H_EVB_CA55_FWUpdate.bin     | Software        | Programs and data for RZ/N2H                                                 |
| 3   | RZN2H_EVB_CA55_SSBL.bin         | Software        | Cortex®-A55 stored in the "Pre-built                                         |
| 4   | RZN2H_EVB_SSBL_xspi0.bin        | Software & data | parameters and programs/ca55"                                                |
| 5   | parameter_RZN2H_bsp_LED_3.bin   | Data            | folder. <sup>Note2</sup>                                                     |
| 6   | parameter_RZN2H_bsp_LED_4.bin   | Data            | (The application's bin file was<br>generated by the IAR Compiler<br>project) |
| 7   | initial_image_RZN2H_xspi0.bin   | Data            |                                                                              |
| 8   | RZN2H_bsp_LED_3.bin             | Software        | projecty                                                                     |
| 9   | RZN2H_bsp_LED_4.bin             | Software        |                                                                              |
| 10  | RZN2H_bsp_LED_x_CA55_Core0.zip  | Software        |                                                                              |
| 11  | RZN2H_bsp_LED_x_CA55_Core1.zip  | Software        |                                                                              |
| 12  | RZN2H_bsp_LED_x_CA55_Core2.zip  | Software        |                                                                              |
| 13  | RZN2H_bsp_LED_x_CA55_Core3.zip  | Software        |                                                                              |

Table 1.8 Firmware Update Sample Program Common Package Contents for RZ/N2H Cortex®-A55

Note1 Contains sample program projects for GCC and IAR compilers.

Note2 These files are used in Chapters 3 and 4 of this document as a reference for building the environment.

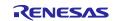

# 1.5 Related Documents

Table 1.9 lists documents related to this document.

# Table 1.9 Related Documents

| Title                                                          | Document Number |
|----------------------------------------------------------------|-----------------|
| RZ/T2M Group Renesas Starter Kit+ for RZ/T2M User's Manual     | R20UT4939EG**** |
| RZ/T2M Group Renesas Starter Kit+ for RZ/T2M Quick Start Guide | R20UT4941EG**** |
| RZ/T2, RZ/N2 Getting Started with Flexible Software Package    | R01AN6434EJ**** |
| RZ/T2M Group User's Manual: Hardware                           | R01UH0916EJ**** |
| RZ/T2, RZ/N2 Device Setup Guide for Flash boot                 | R01AN6471EJ**** |
| RZ/T2L Group Renesas Starter Kit+ for RZ/T2L User's Manual     | R20UT5164EJ**** |
| RZ/T2L Group Renesas Starter Kit+ for RZ/T2L Quick Start Guide | R20UT5235EJ**** |
| RZ/T2L Group User's Manual: Hardware                           | R01UH0985EJ**** |
| RZ/N2L Group Renesas Starter Kit+ for RZ/N2L User's Manual     | R20UT4984EG**** |
| RZ/N2L Group Renesas Starter Kit+ for RZ/N2L Quick Start Guide | R20UT4986EG**** |
| RZ/N2L Group User's Manual: Hardware                           | R01UH0955EJ**** |
| RZ/T2H and RZ/N2H Groups User's Manual: Hardware               | R01UH1039EJ**** |
| RZ/T2H Group RZ/T2H Evaluation Board User's Manual             | R20UT5405EJ**** |
| RZ/N2H Group RZ/N2H Evaluation Board User's Manual             | R20UT5522EJ**** |

# **1.6 Explanation of Terms**

The meanings of terms used in this document are indicated below.

| Term Used in This Document | Meaning of Term                                                        |
|----------------------------|------------------------------------------------------------------------|
| Update program             | The program, contained in the sample program package, used to          |
|                            | update user application programs.                                      |
| User application program   | Program that can be updated with this sample program package.          |
| Update file                | The program to be updated.                                             |
| Firmware update system     | The file containing the program to be updated.                         |
| SSBL                       | Second stage boot loader, referred to as a loader program in following |
|                            | documents:                                                             |
|                            | RZ/T2M Group Renesas Starter Kit+ for RZ/T2M User's Manual             |
|                            | RZ/T2L Group Renesas Starter Kit+ for RZ/T2L User's Manual             |
|                            | RZ/N2L Group Renesas Starter Kit+ for RZ/N2L User's Manual             |
|                            | RZ/T2H Group RZ/T2H Evaluation Board User's Manual                     |
|                            | RZ/N2H Group RZ/N2H Evaluation Board User's Manual                     |
| Loader program             | SSBL, Second stage boot loader                                         |

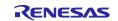

# 2. Firmware Update Mechanism

The sample program can update user application programs written to the external flash memory on the boards. Figure 2.1 illustrates the system structure of the sample program.

The target devices are RZ/T2M, RZ/T2L, RZ/T2H, RZ/N2L or RZ/N2H. The target boards are the Renesas Starter Kit+ (hereinafter referred to as RSK+) for RZ/T2M, RZ/T2L, RZ/N2L or Evaluation Board for RZ/T2H, RZ/N2H (hereinafter referred to as EVB).

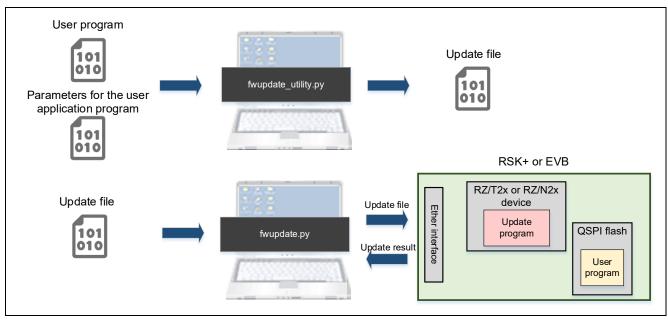

Figure 2.1 System Structure of Firmware Update Sample Program

The sample program updates user application programs through the following sequence of steps:

- 1. Using fwupdate\_utility.py, the user creates an update file containing the user application program to be applied as an update and information on its location in the external flash memory. Refer to 5.4.1 for details of fwupdate\_utility.py and to 5.1 for details of the update file.
- 2. The user starts the device in update mode.
- 3. Using fwupdate.py, the user sends the update file from the host PC to the device via an Ethernet connection. Refer to 5.2 for the communication protocols used between the host PC and the board and the packet format of the communication protocols.
- 4. When the update file is received by the device, the update program on the device extracts the user application program and writes it to the external flash memory. Refer to 5.3 for details of the update program.

# 2.1 Operating Modes

You can select the operating mode of the sample program by means of switch settings on the evaluation board. Refer to Table 2.1 for the operating mode selection method.

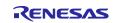

| Board       | Switch | MCU Port | MCU Pin | Operating Mode        |
|-------------|--------|----------|---------|-----------------------|
| RZ/T2M RSK+ | SW3-1  | P11_0    | Y18     | OFF: Application mode |
|             |        |          |         | ON: Update mode       |
| RZ/T2L RSK+ | SW3-2  | P04_1    | F1      | OFF: Application mode |
|             |        |          |         | ON: Update mode       |
| RZ/N2L RSK+ | SW3-1  | P13_6    | M13     | OFF: Application mode |
|             |        |          |         | ON: Update mode       |
| RZ/T2H EVB  | SW12-1 | P35_3    | V22     | OFF: Application mode |
|             |        |          |         | ON: Update mode       |
| RZ/N2H EVB  | DSW1-1 | P27_2    | B24     | OFF: Application mode |
|             |        |          |         | ON: Update mode       |

### Table 2.1 Switches Used for Operating Mode Selection

The update program is launched at startup when update mode is selected as the operating mode, and the user application program is launched at startup when application mode is selected. Therefore, the sample program cannot perform an update while a user application program is running.

# 2.2 Sample Program Configuration

Operating mode checking and launching of the program corresponding to the operating mode is performed by a loader program. In this document, the loader program is referred to as SSBL.

# 2.3 Using External Flash Memory

The sample program stores the programs that comprise the system in the external flash memory on the evaluation board, then loads them into the RAM and runs them. Figure 2.2, Figure 2.3, Figure 2.4, Figure 2.5, Figure 2.6, Figure 2.7 and Figure 2.8 show how the sample program utilizes the external flash memory.

The sample program updates the target user application program, but it does not update the loader program and update program. Therefore, when updating fails, any number of update attempts may be performed until the update succeeds.

In this sample program, you can configure whether the user application program area of the external flash memory that can be updated by the update program is treated as one plane or divided into two planes. If the user application program area of the external flash memory is treated as one plane, updating the user application program will overwrite a user application program in the external flash memory. If the user application program area is divided into two planes, updating the user application program area is divided into two planes, updating the user application program area will update the user application program area on one side of the two planes in the external flash memory and leave the program before the update in the other user application program area.

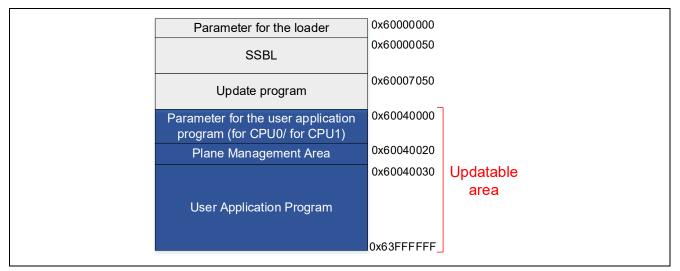

Figure 2.2 xSPI0 Area Flash Memory Usage on RSK+

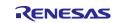

| Parameter for the loader                                        | 0x68000000  |                   |
|-----------------------------------------------------------------|-------------|-------------------|
| SSBL                                                            | 0x68000050  |                   |
| Update program                                                  | 0x68007050  |                   |
| Parameter for the user application program (for CPU0/ for CPU1) | 0x68040000  |                   |
| Plane Management Area                                           | 0x68040020  |                   |
| User Application Program                                        | 0x68040030  | Updatable<br>area |
|                                                                 | 0x68FFFFFF_ |                   |

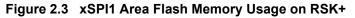

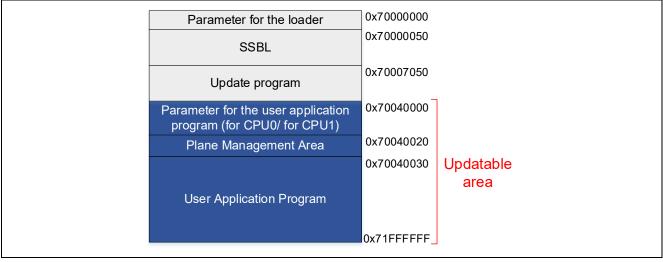

Figure 2.4 External Bus Area Flash Memory Usage on RSK+

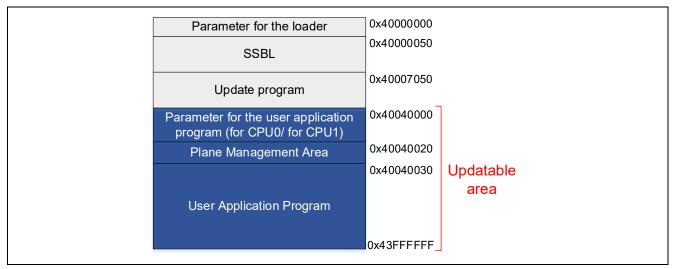

Figure 2.5 xSPI0 Area Flash Memory Usage on Cortex®-R52 on EVB

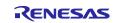

| Parameter for the loader                                        | 0x50000000  |                   |
|-----------------------------------------------------------------|-------------|-------------------|
| SSBL                                                            | 0x50000050  |                   |
| Update program                                                  | 0x50007050  |                   |
| Parameter for the user application program (for CPU0/ for CPU1) | 0x50040000  |                   |
| Plane Management Area                                           | 0x50040020  |                   |
| User Application Program                                        | 0x50040030  | Updatable<br>area |
|                                                                 | 0x50FFFFFF_ |                   |

Figure 2.6 xSPI1 Area Flash Memory Usage on Cortex®-R52 on EVB

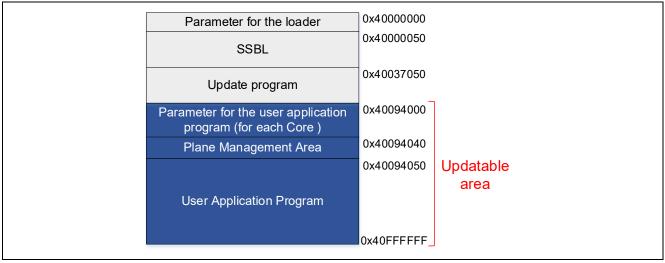

Figure 2.7 xSPI0 Area Flash Memory Usage on Cortex®-A55 on EVB

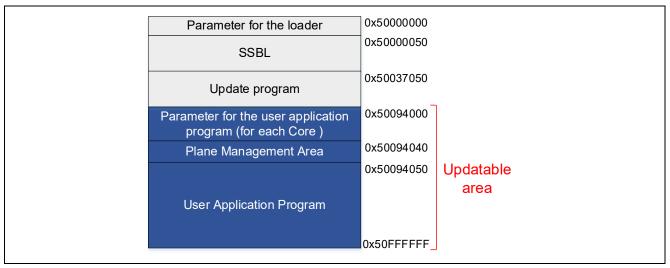

Figure 2.8 xSPI1 Area Flash Memory Usage on Cortex®-A55 on EVB

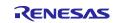

# 3. Configuring the Firmware Update System

The system configuration procedures for updating user application programs using the pre-built items supplied as part of the sample program package are explained in Sections 3.1 to 3.5 for each corresponding MPU.

If you want to build an update program, SSBL and user application by building the sample project instead of using the pre-built items as they are, please refer to Sections 3.6 to 3.8.

# 3.1 Configuring the Firmware Update System for RZ/T2M

Table 3.1 shows the environment required for configuring the RZ/T2M RSK+. Table 3.2 lists the user application program written during device setup for RZ/T2M.

Table 3.1 Setup Environment for RZ/T2M RSK+

| Name                                           | Remarks                                                                                             |
|------------------------------------------------|----------------------------------------------------------------------------------------------------|
| Renesas Starter Kit+ for RZ/T2M                | RZ/T2M RSK+                                                                                         |
| USB cables                                     | 1 (Mini-B, type-A)                                                                                  |
|                                                | 1 (Type-C, type-A)                                                                                  |
| Windows host PC                                | IAR Embedded Workbench or e <sup>2</sup> studio installed                                           |
| parameter_generator.py <sup>Note</sup>         | Generation tool for the parameter for the loader and the parameter for the user application program |
| device_setup.py Note                           | Command sending tool for device setup                                                               |
| RZT2M_RSK_DeviceSetup.out.srec <sup>Note</sup> | S-Record format device setup sample program                                                         |

Note Included in the sample program package for *RZ/T2, RZ/N2 Device Setup Guide for Flash boot* (*R01AN6471EJ\*\*\*\**).

| Table 3.2 | User Application Program Set Up for RZ/T2M |
|-----------|--------------------------------------------|
|-----------|--------------------------------------------|

| File Name                     | Description                                                       |
|-------------------------------|-------------------------------------------------------------------|
| RZT2M_bsp_LED_0.bin           | A user application program based on the Blinky sample application |
|                               | included in the Flexible Software Package RZ/T2M pack.            |
|                               | See section 3.8 for detailed creation instructions.               |
|                               | The program is assigned from 0x00000000 in the ATCM area.         |
|                               | The following LEDs will light up at startup.                      |
|                               | User LED0: BSP_IO_PORT_19_PIN_6                                   |
| parameter_RZT2M_bsp_LED_0.bin | Parameter for the user application program                        |
|                               | (RZT2M_bsp_LED_0.bin). This file is created after building        |
|                               | RZT2M_bsp_LED_0.bin.                                              |
|                               | See section 3.8 for detailed creation instructions.               |
|                               | The parameter file sets the following xSPI0 address space.        |
|                               | External flash address where the program is stored: 0x60040030    |
|                               | RAM address where the program is loaded: 0x00000000               |

# 3.1.1 Concatenate Program and Parameter

Use fwupdate\_utility.py to concatenate the Update program, SSBL including the parameter for the loader, and the parameter for the user application program. The concatenated data is programmed at the beginning of the external flash. See Table 5.13 for memory maps of the concatenated data.

Open a command prompt on the host PC and run the following command.

[Only for multi-core configuration] You must specify both the user application parameters for CPU0 (-- param\_cpu\_core0) and the user application parameters for CPU1 (--param\_cpu\_core\_1).

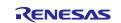

The following command will generate initial\_image\_RZT2M\_xspi0.bin:

```
python fwupdate_utility.py setupfile --param_loader RZT2M_RSK_SSBL_xspi0.bin
--param_cpu_core_0 parameter_RZT2M_bsp_LED_0.bin --target_cpu cr52 --
update prog RZT2M RSK FWUpdate.bin -o initial image RZT2M xspi0.bin
```

# 3.1.2 Program to Flash

Programming the update program and user application program are accomplished using device setup tool and sample program. Refer to chapter 2 in *RZ/T2, RZ/N2 Device Setup Guide for Flash boot* for the procedure.

1. Write program files to external flash on RSK+ using device\_setup.py. Open a command prompt on the host PC and run the following command.

The programmable area changes depending on the set boot mode. Please check 5.3.5 for boot modes and corresponding memory maps.

The initial image file (initial\_image\_RZ\*\_xspi0.bin) is programmed at the top of the external. The user application (RZ\*\_bsp\_LED\_\*.bin) is programmed with the flash address specified during parameter generation.

RZ/T2M:

```
> python device_setup.py writeflash --port COM4 --addr 60000000 -i
initial_image_RZT2M_xspi0.bin
writeflash : Setup success.
> python device_setup.py writeflash --port COM4 --addr 60040030 -i
RZT2M_bsp_LED_0.bin
writeflash : Setup success.
```

2. Set the SW on the RSK+ board to the following, User DIP Switch SW3-1 to OFF and press the reset button S3.

After that, to confirm that the user application program starts and User LED0 on the board blinks.

RZ/T2M:

| SW    | Setting | Description                              |
|-------|---------|------------------------------------------|
| SW4.1 | ON      | xSPI0 boot mode (x1 boot Serial flash)   |
| SW4.2 | ON      |                                          |
| SW4.3 | ON      |                                          |
| SW4.4 | ON      | JTAG Authentication by Hash is disabled. |
| SW4.5 | OFF     | ATCM 1 wait                              |
| SW6.1 | ON      | Enable LED0                              |

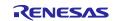

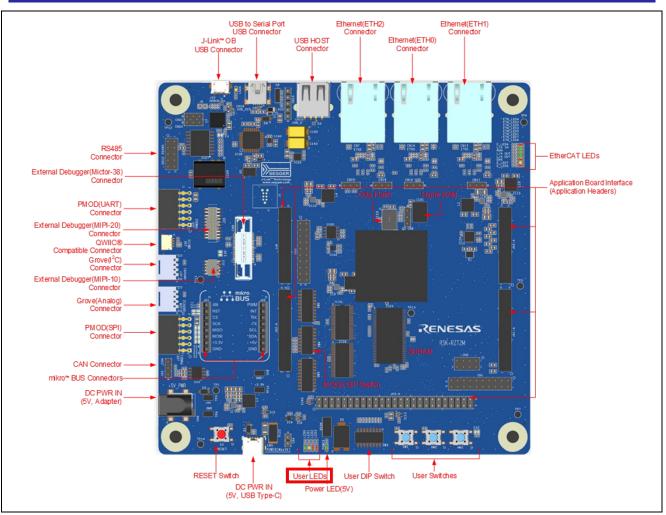

Figure 3.1 Location of User LEDs (LED0) for RZ/T2M

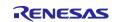

# 3.2 Configuring the Firmware Update System for RZ/T2L

Table 3.3 shows the environment required for configuring the RZ/T2L RSK+. Table 3.4 lists the user application program written during device setup for RZ/T2L.

| Table 3.3 | Setup Environment for RZ/T2L RSI | <b>≺</b> + |
|-----------|----------------------------------|------------|
|-----------|----------------------------------|------------|

| Name                                    | Remarks                                                                                             |
|-----------------------------------------|----------------------------------------------------------------------------------------------------|
| Renesas Starter Kit+ for RZ/T2L         | RZ/T2L RSK+                                                                                         |
| USB cables                              | 1 (Mini-B, type-A)                                                                                  |
|                                         | 1 (Type-C, type-A)                                                                                  |
| Windows host PC                         | IAR Embedded Workbench or e <sup>2</sup> studio installed                                           |
| parameter_generator.py <sup>Note</sup>  | Generation tool for the parameter for the loader and the parameter for the user application program |
| device_setup.py Note                    | Command sending tool for device setup                                                               |
| RZT2L_RSK_DeviceSetup_usb.out.srec Note | S-Record format device setup sample program                                                         |

Note Included in the sample program package for *RZ/T2*, *RZ/N2 Device Setup Guide for Flash boot* (*R01AN6471EJ*\*\*\*\*).

| Table 3.4 | User Application Program Set Up for RZ/T2L |
|-----------|--------------------------------------------|
|-----------|--------------------------------------------|

| File Name                     | Description                                                                                                    |
|-------------------------------|----------------------------------------------------------------------------------------------------|
| RZT2L_bsp_LED_1.bin           | A user application program based on the Blinky sample application included in the Flexible Software Package RZ/T2L pack.         |
|                               | See section 3.8 for detailed creation instructions.                                                                              |
|                               | The program is assigned from 0x00000000 in the ATCM area.                                                                        |
|                               | The following LEDs will light up at startup.                                                                                     |
|                               | User LED0: BSP_IO_PORT_17_PIN_6                                                                                                  |
| parameter_RZT2L_bsp_LED_1.bin | Parameter for the user application program<br>(RZN2L_bsp_LED_1.bin). This file is created after building<br>RZN2L_bsp_LED_1.bin. |
|                               | See section 3.8 for detailed creation instructions.                                                                              |
|                               | The following OSPI flash addresses are set in the parameter file.                                                                |
|                               | External flash address where the program is stored: 0x60040030                                                                   |
|                               | RAM address where the program is loaded: 0x00000000                                                                              |

# 3.2.1 Concatenate Program and Parameter

Use fwupdate\_utility.py to concatenate the Update program, SSBL including the parameter for the loader, and the parameter for the user application program. The concatenated data is programmed at the beginning of the external flash. See Table 5.13 for memory maps of the concatenated data.

Open a command prompt on the host PC and run the following command.

The following command will generate initial\_image\_RZT2L\_xspi0.bin:

```
python fwupdate_utility.py setupfile --param_loader RZT2L_RSK_SSBL_xspi0.bin
--param_cpu_core_0 parameter_RZT2L_bsp_LED_1.bin --target_cpu cr52 --
update_prog RZT2L_RSK_FWUpdate.bin -o initial_image_RZT2L_xspi0.bin
```

# 3.2.2 Program to Flash

Programming the update program and user application program are accomplished using device setup tool and sample program. Refer to chapter 2 in *RZ/T2, RZ/N2 Device Setup Guide for Flash boot* (*R01AN6471EJ*\*\*\*\*) for the procedure.

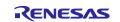

1. Write program files to external flash on RSK+ using device\_setup.py. Open a command prompt on the host PC and run the following command.

The programmable area changes depending on the set boot mode. Please check 5.3.5 for boot modes and corresponding memory maps.

The initial image file (initial\_image\_RZ\*\_xspi0.bin) is programmed at the top of the external. The user application (RZ\*\_bsp\_LED\_\*.bin) is programmed with the flash address specified during parameter generation.

RZ/T2L:

```
> python device_setup.py writeflash --port COM4 --addr 60000000 -i
initial_image_RZT2L_xspi0.bin
writeflash : Setup success.
> python device_setup.py writeflash --port COM4 --addr 60040030 -i
RZT2L_bsp_LED_1.bin
writeflash : Setup success.
```

2. Set the SW on the RSK+ board to the following, User DIP Switch SW3-2 to OFF and press the reset button S3.

After that, to confirm that the user application program starts and User LED1 on the board blinks.

RZ/T2L:

| SW    | Setting | Description                              |
|-------|---------|------------------------------------------|
| SW4.1 | ON      | xSPI0 boot mode (x1 boot Serial flash)   |
| SW4.2 | ON      |                                          |
| SW4.3 | ON      |                                          |
| SW4.4 | OFF     | ATCM wait cycle = 1 wait.                |
| SW4.5 | ON      | JTAG Authentication by Hash is disabled. |

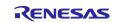

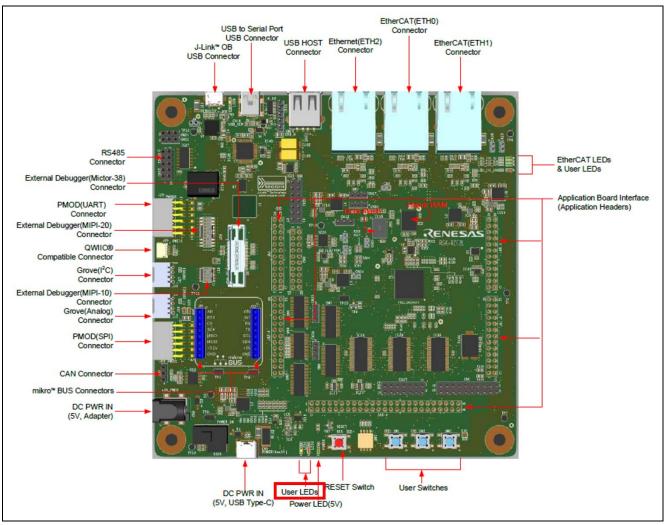

Figure 3.2 Location of User LEDs (LED1) for RZ/T2L

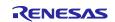

# 3.3 Configuring the Firmware Update System for RZ/N2L

#### Table 3.5 shows the environment required for configuring the RZ/N2L RSK+.

Table 3.6 lists the user application program written during device setup for RZ/N2L.

| Table 3.5 | Setup Enviro | nment for F | RZ/N2L RSK+ |
|-----------|--------------|-------------|-------------|
|-----------|--------------|-------------|-------------|

| Name                                     | Remarks                                                                                             |
|------------------------------------------|----------------------------------------------------------------------------------------------------|
| Renesas Starter Kit+ for RZ/N2L          | RZ/N2L RSK+                                                                                         |
| USB cables                               | 1 (Mini-B, type-A)                                                                                  |
|                                          | 1 (Type-C, type-A)                                                                                  |
| Windows host PC                          | IAR Embedded Workbench or e <sup>2</sup> studio installed                                           |
| parameter_generator.py Note              | Generation tool for the parameter for the loader and the parameter for the user application program |
| device_setup.py <sup>Note</sup>          | Command sending tool for device setup                                                               |
| RZN2L_RSK_DeviceSetup_qspi.out.srec Note | S-Record format device setup sample program                                                         |

Note Included in the sample program package for *RZ/T2, RZ/N2 Device Setup Guide for Flash boot* (*R01AN6471EJ\*\*\*\**).

| File Name                     | Description                                                       |
|-------------------------------|-------------------------------------------------------------------|
| RZN2L_bsp_LED_0.bin           | A user application program based on the Blinky sample application |
|                               | included in the Flexible Software Package RZ/N2L pack.            |
|                               | See section 3.8 for detailed creation instructions.               |
|                               | The program is assigned from 0x00000000 in the ATCM area.         |
|                               | The following LEDs will light up at startup.                      |
|                               | User LED0: BSP_IO_PORT_18_PIN_2                                   |
| parameter_RZN2L_bsp_LED_0.bin | Parameter for the user application program                        |
|                               | (RZN2L_bsp_LED_0.bin). This file is created after building        |
|                               | RZN2L_bsp_LED_0.bin.                                              |
|                               | See section 3.8 for detailed creation instructions.               |
|                               | The parameter file sets the following xSPI0 address space.        |
|                               | External flash address where the program is stored: 0x60040030    |
|                               | RAM address where the program is loaded: 0x00000000               |

# 3.3.1 Concatenate Program and Parameter

Use fwupdate\_utility.py to concatenate the Update program, SSBL including the parameter for the loader, and the parameter for the user application program. The concatenated data is programmed at the beginning of the external flash. See Table 5.13 for memory maps of the concatenated data.

Open a command prompt on the host PC and run the following command.

The following command will generate initial\_image\_RZN2L\_xspi0.bin:

```
python fwupdate_utility.py setupfile --param_loader RZN2L_RSK_SSBL_xspi0.bin
--param_cpu_core_0 parameter_RZN2L_bsp_LED_0.bin --target_cpu cr52 --
update prog RZN2L RSK FWUpdate.bin -o initial image RZN2L xspi0.bin
```

#### 3.3.2 Program to Flash

Programming the update program and user application program are accomplished using device setup tool and sample program. Refer to chapter 2 in *RZ/T2, RZ/N2 Device Setup Guide for Flash boot* (*R01AN6471EJ*\*\*\*\*) for the procedure.

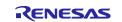

1. Write program files to external flash on RSK+ using device\_setup.py. Open a command prompt on the host PC and run the following command.

The programmable area changes depending on the set boot mode. Please check 5.3.5 for boot modes and corresponding memory maps.

The initial image file (initial\_image\_RZ\*\_xspi0.bin) is programmed at the top of the external. The user application (RZ\*\_bsp\_LED\_\*.bin) is programmed with the flash address specified during parameter generation.

RZ/N2L:

```
> python device_setup.py writeflash --port COM4 --addr 60000000 -i
initial_image_RZN2L_xspi0.bin
writeflash : Setup success.
> python device_setup.py writeflash --port COM4 --addr 60040030 -i
RZN2L_bsp_LED_0.bin
writeflash : Setup success.
```

2. Set the SW on the RSK+ board to the following, User DIP Switch SW3-1 to OFF and press the reset button S3.

After that, to confirm that the user application program starts and User LED0 on the board blinks.

RZ/N2L:

| SW    | Setting | Description                              |
|-------|---------|------------------------------------------|
| SW4.1 | ON      | xSPI0 boot mode (x1 boot Serial flash)   |
| SW4.2 | ON      |                                          |
| SW4.3 | ON      |                                          |
| SW4.4 | ON      | JTAG Authentication by Hash is disabled. |

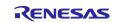

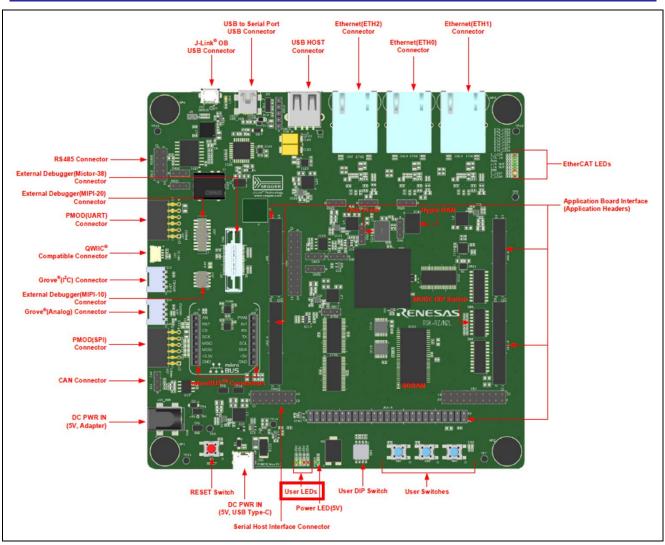

Figure 3.3 Location of User LEDs (LED0) for RZ/N2L

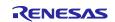

# 3.4 Configuring the Firmware Update System for RZ/T2H

Table 3.7 shows the environment required for configuring the RZ/T2H EVB. Table 3.8 lists the user application program written during device setup for RZ/T2H Cortex®-R52. Table 3.9 lists the user application program written during device setup for RZ/T2H Cortex®-A55.

| Name                                   | Remarks                                                                                             |  |
|----------------------------------------|----------------------------------------------------------------------------------------------------|--|
| RZ/T2H Evaluation Board                | RZ/T2H EVB                                                                                          |  |
| USB cables                             | 1 (Mini-B, type-A)                                                                                  |  |
|                                        | 1 (Type-C, type-A)                                                                                  |  |
| Windows host PC                        | IAR Embedded Workbench or e <sup>2</sup> studio installed                                           |  |
| parameter_generator.py <sup>Note</sup> | Generation tool for the parameter for the loader and the parameter for the user application program |  |
| device_setup.py Note                   | Command sending tool for device setup                                                               |  |
| RZT2H_EVB_DeviceSetup.out.srec Note    | S-Record format device setup sample program                                                         |  |

Note Included in the sample program package for *RZ/T2, RZ/N2 Device Setup Guide for Flash boot* (*R01AN6471EJ\*\*\*\**).

| Table 3.8 | User Application | Program Set Up | o for RZ/T2H Cortex®-R52 |
|-----------|------------------|----------------|--------------------------|
|-----------|------------------|----------------|--------------------------|

| File Name                     | Description                                                       |
|-------------------------------|-------------------------------------------------------------------|
| RZT2H_bsp_LED_0.bin           | A user application program based on the Blinky sample application |
|                               | included in the Flexible Software Package RZ/T2H pack.            |
|                               | See section 3.8 for detailed creation instructions.               |
|                               | The program is assigned from 0x00000000 in the ATCM area.         |
|                               | The following LEDs will light up at startup.                      |
|                               | User LED0: BSP_IO_PORT_23_PIN_1                                   |
| parameter_RZT2H_bsp_LED_0.bin | Parameter for the user application program                        |
|                               | (RZT2H_bsp_LED_0.bin). This file is created after building        |
|                               | RZT2H_bsp_LED_0.bin.                                              |
|                               | See section 3.8 for detailed creation instructions.               |
|                               | The parameter file sets the following xSPI0 address space.        |
|                               | External flash address where the program is stored: 0x40040030    |
|                               | RAM address where the program is loaded: 0x00000000               |

#### Table 3.9 User Application Program Set Up for RZ/T2H Cortex®-A55

| File Name                     | Description                                                                                                    |
|-------------------------------|----------------------------------------------------------------------------------------------------|
| RZT2H_bsp_LED_0.bin           | A user application program based on the Blinky sample application included in the Flexible Software Package RZ/T2H pack.         |
|                               | See section 3.8 for detailed creation instructions.                                                                              |
|                               | The program is assigned from 0x10040000 in the SystemRAM                                                                         |
|                               | area.                                                                                                    |
|                               | The following LEDs will light up at startup.                                                                                     |
|                               | User LED0: BSP_IO_PORT_23_PIN_1                                                                                                  |
| parameter_RZT2H_bsp_LED_0.bin | Parameter for the user application program<br>(RZT2H_bsp_LED_0.bin). This file is created after building<br>RZT2H_bsp_LED_0.bin. |
|                               | See section 3.8 for detailed creation instructions.                                                                              |
|                               | The parameter file sets the following xSPI0 address space.                                                                       |
|                               | External flash address where the program is stored: 0x40094050                                                                   |
|                               | RAM address where the program is loaded: 0x10040000                                                                              |

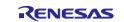

#### 3.4.1 Concatenate Program and Parameter

Use fwupdate\_utility.py to concatenate the Update program, SSBL including the parameter for the loader, and the parameter for the user application program. The concatenated data is programmed at the beginning of the external flash. See Table 5.18 for memory maps of the concatenated data.

Open a command prompt on the host PC and run the following command.

#### RZ/T2H Cortex®-R52:

[Only for multi-core configuration] You must specify both the user application parameters for CPU0 (-- param\_cpu\_core\_0) and the user application parameters for CPU1 (--param\_cpu\_core\_1).

The following command will generate initial\_image\_RZT2H\_xspi0.bin:

```
python fwupdate_utility.py setupfile --param_loader RZT2H_EVB_SSBL_xspi0.bin
--param_cpu_core_0 parameter_RZT2H_bsp_LED_0.bin --target_cpu cr52 --
update prog RZT2H EVB FWUpdate.bin -o initial image RZT2H xspi0.bin
```

#### RZ/T2H Cortex®-A55:

[Only for multi-core configuration] You must specify either the user application parameters for Core 1 (-- param\_cpu\_core\_1), Core 2 (--param\_cpu\_core\_2) or Core 3 (--param\_cpu\_core\_3) along with the user application parameter for Core 0 (--param\_cpu\_core\_0).

The following command will generate initial\_image\_RZT2H\_xspi0.bin:

```
python fwupdate_utility.py setupfile --param_loader
RZT2H_EVB_CA55_SSBL_xspi0.bin --param_cpu_core_0
parameter_RZT2H_bsp_LED_0.bin --target_cpu ca55 --update_prog
RZT2H EVB CA55 FWUpdate.bin -o initial image RZT2H xspi0.bin
```

# 3.4.2 Program to Flash

Programming the update program and user application program are accomplished using device setup tool and sample program. Refer to chapter 2 in *RZ/T2, RZ/N2 Device Setup Guide for Flash boot* for the procedure.

1. Write program files to external flash on EVB using device\_setup.py. Open a command prompt on the host PC and run the following command.

The programmable area changes depending on the set boot mode. Please check 5.3.6 for boot modes and corresponding memory maps.

The initial image file (initial\_image\_RZ\*\_xspi0.bin) is programmed at the top of the external. The user application (RZ\*\_bsp\_LED\_\*.bin) is programmed with the flash address specified during parameter generation.

RZ/T2H Cortex®-R52:

```
> python device_setup.py writeflash --port COM4 --addr 40000000 -i
initial_image_RZT2H_xspi0.bin
writeflash : Setup success.
> python device_setup.py writeflash --port COM4 --addr 40040030 -i
RZT2H_bsp_LED_0.bin
writeflash : Setup success.
```

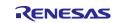

RZ/T2H Cortex®-A55:

```
> python device_setup.py writeflash --port COM4 --addr 40000000 -i
initial_image_RZT2H_xspi0.bin
writeflash : Setup success.
> python device_setup.py writeflash --port COM4 --addr 40094050 -i
RZT2H_bsp_LED_0.bin
writeflash : Setup success.
```

2. Set the SW on the EVB to the following, User DIP Switch SW12-1 to OFF and press the reset button SW13.

After that, to confirm that the user application program starts and User LED0 on the board blinks.

| RZ/T2H: |         |                                            |
|---------|---------|--------------------------------------------|
| SW      | Setting | Description                                |
| SW14.1  | ON      | xSPI0 boot mode (x1 boot Serial flash)     |
| SW14.2  | ON      |                                            |
| SW14.3  | ON      |                                            |
| SW14.4  | OFF     | Cortex®-R52 CPU0 ATCM 1 wait               |
| SW14.5  | OFF     | Cortex®-R52 CPU1 ATCM 1 wait               |
| SW14.6  | OFF     | Supply voltage of boot peripheral is 3.3 V |
| SW14.7  | ON      | JTAG Authentication by Hash is disabled.   |

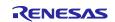

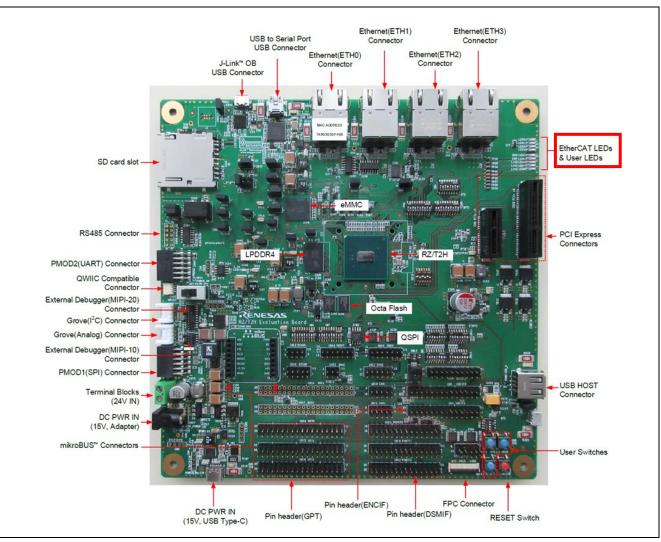

Figure 3.4 Location of User LEDs (LED0) for RZ/T2H

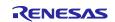

# 3.5 Configuring the Firmware Update System for RZ/N2H

Table 3.10 shows the environment required for configuring the RZ/N2H EVB. Table 3.11 lists the user application program written during device setup for RZ/N2H Cortex®-R52. Table 3.12 lists the user application program written during device setup for RZ/N2H Cortex®-A55.

| Table 3.10 | Setup | Environment | for RZ/N2H EVB |
|------------|-------|-------------|----------------|
|            | ootup |             |                |

| Name                                | Remarks                                                                                             |
|-------------------------------------|----------------------------------------------------------------------------------------------------|
| RZ/N2H Evaluation Board             | RZ/N2H EVB                                                                                          |
| USB cables                          | 1 (Mini-B, type-A)                                                                                  |
|                                     | 1 (Type-C, type-A)                                                                                  |
| Windows host PC                     | IAR Embedded Workbench or e <sup>2</sup> studio installed                                           |
| parameter_generator.py Note         | Generation tool for the parameter for the loader and the parameter for the user application program |
| device_setup.py Note                | Command sending tool for device setup                                                               |
| RZN2H_EVB_DeviceSetup.out.srec Note | S-Record format device setup sample program                                                         |

Note Included in the sample program package for *RZ/T2, RZ/N2 Device Setup Guide for Flash boot* (*R01AN6471EJ\*\*\*\**).

| Table 3.11 | User Application Program Set Up for RZ/N2H Cortex®-R52 |
|------------|--------------------------------------------------------|
|------------|--------------------------------------------------------|

| File Name                     | Description                                                       |  |
|-------------------------------|-------------------------------------------------------------------|--|
| RZN2H_bsp_LED_3.bin           | A user application program based on the Blinky sample application |  |
|                               | included in the Flexible Software Package RZ/N2H pack.            |  |
|                               | See section 3.8 for detailed creation instructions.               |  |
|                               | The program is assigned from 0x00000000 in the ATCM area.         |  |
|                               | The following LEDs will light up at startup.                      |  |
|                               | User LED3: BSP_IO_PORT_31_PIN_6                                   |  |
| parameter_RZN2H_bsp_LED_3.bin | Parameter for the user application program                        |  |
|                               | (RZN2H_bsp_LED_3.bin). This file is created after building        |  |
|                               | RZN2H_bsp_LED_3.bin.                                              |  |
|                               | See section 3.8 for detailed creation instructions.               |  |
|                               | The parameter file sets the following xSPI0 address space.        |  |
|                               | External flash address where the program is stored: 0x40040030    |  |
|                               | RAM address where the program is loaded: 0x00000000               |  |

#### Table 3.12 User Application Program Set Up for RZ/N2H Cortex®-A55

| File Name                     | Description                                                                                                    |
|-------------------------------|----------------------------------------------------------------------------------------------------|
| RZN2H_bsp_LED_3.bin           | A user application program based on the Blinky sample application included in the Flexible Software Package RZ/N2H pack.         |
|                               | See section 3.8 for detailed creation instructions.                                                                              |
|                               | The program is assigned from 0x10040000 in the SystemRAM                                                                         |
|                               | area.                                                                                                    |
|                               | The following LEDs will light up at startup.                                                                                     |
|                               | User LED3: BSP_IO_PORT_31_PIN_6                                                                                                  |
| parameter_RZN2H_bsp_LED_3.bin | Parameter for the user application program<br>(RZN2H_bsp_LED_3.bin). This file is created after building<br>RZN2H_bsp_LED_3.bin. |
|                               | See section 3.8 for detailed creation instructions.                                                                              |
|                               | The parameter file sets the following xSPI0 address space.                                                                       |
|                               | External flash address where the program is stored: 0x40094050                                                                   |
|                               | RAM address where the program is loaded: 0x10040000                                                                              |

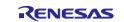

#### 3.5.1 Concatenate Program and Parameter

Use fwupdate\_utility.py to concatenate the Update program, SSBL including the parameter for the loader, and the parameter for the user application program. The concatenated data is programmed at the beginning of the external flash. See Table 5.18 for memory maps of the concatenated data.

Open a command prompt on the host PC and run the following command.

RZ/N2H Cortex®-R52:

[Only for multi-core configuration] You must specify both the user application parameters for CPU0 (-- param\_cpu\_core0) and the user application parameters for CPU1 (--param\_cpu\_core\_1).

The following command will generate initial\_image\_RZN2H\_xspi0.bin:

```
python fwupdate_utility.py setupfile --param_loader RZN2H_EVB_SSBL_xspi0.bin
--param_cpu_core_0 parameter_RZN2H_bsp_LED_3.bin --target_cpu cr52 --
update prog RZN2H EVB FWUpdate.bin -o initial image RZN2H xspi0.bin
```

RZ/N2H Cortex®-A55:

[Only for multi-core configuration] You must specify either the user application parameters for Core 1 (-param\_cpu\_core\_1), Core 2 (--param\_cpu\_core\_2) or Core 3 (--param\_cpu\_core\_3) along with the user application parameter for Core 0 (--param\_cpu\_core\_0).

The following command will generate initial\_image\_RZN2H\_xspi0.bin:

```
python fwupdate_utility.py setupfile --param_loader
RZN2H_EVB_CA55_SSBL_xspi0.bin --param_cpu_core_0
parameter_RZN2H_bsp_LED_3.bin --target_cpu ca55 --update_prog
RZN2H EVB CA55 FWUpdate.bin -o initial image RZN2H xspi0.bin
```

# 3.5.2 Program to Flash

Programming the update program and user application program are accomplished using device setup tool and sample program. Refer to chapter 2 in *RZ/T2, RZ/N2 Device Setup Guide for Flash boot* for the procedure.

1. Write program files to external flash on EVB using device\_setup.py. Open a command prompt on the host PC and run the following command.

The programmable area changes depending on the set boot mode. Please check 5.3.6 for boot modes and corresponding memory maps.

The initial image file (initial\_image\_RZ\*\_xspi0.bin) is programmed at the top of the external. The user application (RZ\*\_bsp\_LED\_\*.bin) is programmed with the flash address specified during parameter generation.

RZ/N2H Cortex®-R52:

```
> python device_setup.py writeflash --port COM4 --addr 40000000 -i
initial_image_RZN2H_xspi0.bin
writeflash : Setup success.
> python device_setup.py writeflash --port COM4 --addr 40040030 -i
RZN2H_bsp_LED_3.bin
writeflash : Setup success.
```

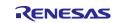

RZ/N2H Cortex®-A55:

```
> python device_setup.py writeflash --port COM4 --addr 40000000 -i
initial_image_RZN2H_xspi0.bin
writeflash : Setup success.
> python device_setup.py writeflash --port COM4 --addr 40094050 -i
RZN2H_bsp_LED_3.bin
writeflash : Setup success.
```

2. Set the SW on the EVB to the following, User DIP Switch DSW1-1 to OFF and press the reset button SW5.

After that, to confirm that the user application program starts and User LED3 on the board blinks.

| RZ/N2H: |         |                                            |
|---------|---------|--------------------------------------------|
| SW      | Setting | Description                                |
| DSW3.1  | ON      | xSPI0 boot mode (x1 boot Serial flash)     |
| DSW3.2  | ON      |                                            |
| DSW3.3  | ON      |                                            |
| DSW3.4  | OFF     | Cortex®-R52 CPU0 ATCM 1 wait               |
| DSW3.5  | OFF     | Cortex®-R52 CPU1 ATCM 1 wait               |
| DSW3.6  | OFF     | Supply voltage of boot peripheral is 3.3 V |
| DSW3.7  | ON      | JTAG Authentication by Hash is disabled.   |

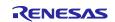

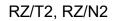

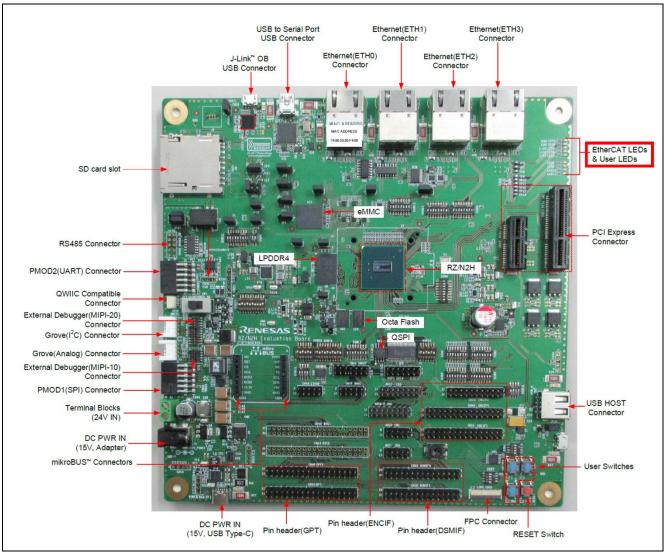

Figure 3.5 Location of User LEDs (LED3) for RZ/N2H

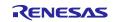

# 3.6 Update Program Configuration

IAR Embedded Workbench for ARM is used as the development environment of the update program.

Open the following workspace, select the update program project (RZ\*\_\*\_FWUpdate), and build the project.

RZ\*\_\*\_FWUpdate\_Rev\*\RZ\*\_\*\_FWUpdate.eww

In the default configuration, the update program is for xSPI0 boot mode and flash one plane. The configurations of the update program can be changed with the following files.

RZ\*\_\*\_FWUpdate\_Rev\*\src\fwupdate\_cfg.h

For RZ/N2L only, if you use 16-bit bus boot mode, you also need to change the sample program project settings by referring to Section 5.3.7.

The configuration of the update program is shown in Table 3.13.

Table 3.13 Configurations for update program

| Configuration items | Configurable values        | Description                        |
|---------------------|----------------------------|------------------------------------|
| FWUPDATE_CFG_BOOT_  | BOOT_MODE_XSPI0            | Default settings.                  |
| MODE_SELECT         |                            | Specified when using in xSPI0      |
|                     |                            | boot mode (x1 boot serial flash).  |
|                     | BOOT_MODE_XSPI1            | Specified when using in xSPI1      |
|                     |                            | boot mode (x1 boot serial flash).  |
|                     | BOOT_MODE_NOR              | Specified when using in 16-bit bus |
|                     |                            | boot mode (NOR flash).             |
|                     |                            | Not supported on RZ/T2H and        |
|                     |                            | RZ/N2H.                            |
| FWUPDATE_CFG_FLASH  | FLASH_MNG_AREA_SINGLE_BANK | Default settings.                  |
| _MNG_AREA           |                            | Specify when using the user        |
|                     |                            | application program area on the    |
|                     |                            | external flash for one plane       |
|                     |                            | management.                        |
|                     | FLASH_MNG_AREA_DUAL_BANK   | Specify this when using the user   |
|                     |                            | application program area of the    |
|                     |                            | external flash for two plane       |
|                     |                            | management.                        |

# 3.7 SSBL Configuration

IAR Embedded Workbench for ARM is used as the development environment of SSBL.

Open the following workspace, select the SSBL project (RZ\*\_\*\_SSBL), and build the project.

RZ\*\_\*\_SSBL\_Rev\*\RZ\*\_\*\_SSBL.eww

In the default configuration, the update program is for xSPI0 boot mode, single core, and flash one plane. The configurations of the SSBL can be changed with the following files.

RZ\*\_\*\_SSBL\_Rev\*\src\ssbl\_cfg.h

For RZ/N2L only, if you use 16-bit bus boot mode, you also need to change the sample program project settings by referring to Section 5.3.7.

[Only for multi-core configuration] If you want to run the user application on Cortex®-R52 CPU1 or Cortex®-A55 Core 1, Core 2, and Core 3, you will need SSBL that has been changed to multi-core settings.

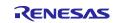

The configuration of SSBL is shown in Table 3.14.

#### Table 3.14 Configurations for SSBL

| Configuration items         | Configurable values        | Description                                                                                                    |
|-----------------------------|----------------------------|----------------------------------------------------------------------------------------------------|
| SSBL_CFG_BOOT_MODE          | BOOT_MODE_XSPI0            | Default settings.                                                                                                    |
| _SELECT                     |                            | Specified when using in xSPI0                                                                                                    |
|                             |                            | boot mode (x1 boot serial flash).                                                                                                  |
|                             | BOOT_MODE_XSPI1            | Specified when using in xSPI1                                                                                                    |
|                             |                            | boot mode (x1 boot serial flash).                                                                                                  |
|                             | BOOT_MODE_NOR              | Specified when using in 16-bit bus boot mode (NOR flash).                                                                          |
|                             |                            | Not supported on RZ/T2H and RZ/N2H.                                                                                                |
| SSBL_CFG_OPERATING_         | SINGLE_CORE                | Default settings.                                                                                                    |
| CORE_MODE                   |                            | Single-core configuration. Specify when using as a single core.                                                                    |
|                             | MULTI_CORE                 | Multi-core configuration. Specify<br>when using as Cortex®-R52 dual<br>core or Cortex®-A55 multi core.                             |
| SSBL_CFG_MULTI_CORE         | DISABLE                    | Default settings.                                                                                                    |
| _CA55_CORE_1 Note           |                            | Disables user application launch on Cortex®-A55 Core 1.                                                                            |
|                             | ENABLE                     | Enables user application launch on Cortex®-A55 Core 1.                                                                             |
| SSBL_CFG_MULTI_CORE         | DISABLE                    | Default settings.                                                                                                    |
| _CA55_CORE_2 Note           |                            | Disables user application launch<br>on Cortex®-A55 Core 2.                                                                         |
|                             | ENABLE                     | Enables user application launch on Cortex®-A55 Core 2.                                                                             |
| SSBL_CFG_MULTI_CORE         | DISABLE                    | Default settings.                                                                                                    |
| _CA55_CORE_3 Note           |                            | Disables user application launch on Cortex®-A55 Core 3.                                                                            |
|                             | ENABLE                     | Enables user application launch on Cortex®-A55 Core 3.                                                                             |
| SSBL_CFG_FLASH_MNG_<br>AREA | FLASH_MNG_AREA_SINGLE_BANK | Default settings.<br>Specify when using the user<br>application program area on the<br>external flash for one plane<br>management. |
|                             | FLASH_MNG_AREA_DUAL_BANK   | Specify this when using the user<br>application program area of the<br>external flash for two plane<br>management.                 |

Note This config is used when SSBL\_CFG\_OPERATING\_CORE\_MODE is MULTI\_CORE and the operating core is Cortex®-A55 core.

After building SSBL (RZ\*\_RSK\_SSBL.bin), generate parameter for the loader for SSBL (hereinafter referred to as parameter for SSBL).

The SSBL program size (binary data size) must be a multiple of 512 bytes and less than the maximum size shown in Table 3.15. If the binary data size after the user program build is not a multiple of 512 bytes, add dummy data after the binary data to adjust it to a multiple of 512 bytes. For information on how to adjust the binary data to 512-byte units by adding project settings, refer to Section 3.3.7 in *RZ/T2, RZ/N2 Device Setup Guide for Flash boot (R01AN6471EJ*\*\*\*\*).

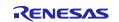

Parameter for SSBL is generated using the tool parameter\_generator.py, which is included in the sample program package for the *RZ/T2, RZ/N2 Device Setup Guide for Flash boot (R01AN6471EJ\*\*\*\*)*.

In section 3.7.1 to 3.7.6, the procedure for generating data that concatenates the parameter for SSBL and SSBL program is explained for each MCU type.

| Products          | First booting CPU core | Maximum user program size |
|-------------------|------------------------|---------------------------|
| RZ/T2M            | Cortex®-R52            | 56 KB                     |
| RZ/T2L            | Cortex®-R52            | 56 KB                     |
| RZ/N2L            | Cortex®-R52            | 120 KB                    |
| RZ/T2H and RZ/N2H | Cortex®-R52            | 52 KB                     |
|                   | Cortex®-A55            | 2036 KB                   |

| Table 3.15 | Maximum user | program size |
|------------|--------------|--------------|
|------------|--------------|--------------|

# 3.7.1 Concatenate SSBL and Parameter for RZ/T2M

The following shows an example of tool execution when xSPI0 address space flash is specified:

- External flash address where the program is stored (--src\_addr): 0x60000050
- RAM address where the program is loaded (--dest addr): 0x00102000

The following command generates RZT2M\_RSK\_SSBL\_xspi0.bin in which the parameter for the loader and the SSBL program are concatenated:

python parameter\_generator.py loader --mpu rzt2m --mode xspi0 --src\_addr 60000050 --dest\_addr 00102000 -i RZT2M\_RSK\_SSBL.bin -o RZT2M RSK SSBL xspi0.bin --concat loader

# 3.7.2 Concatenate SSBL and Parameter for RZ/T2L

The following shows an example of tool execution when xSPI0 address space flash is specified:

- External flash address where the program is stored (--src\_addr): 0x60000050
- RAM address where the program is loaded (--dest\_addr): 0x00102000

The following command generates RZT2L\_RSK\_SSBL\_xspi0.bin in which the parameter for the loader and the SSBL program are concatenated:

```
python parameter_generator.py loader --mpu rzt2l --mode xspi0 --src_addr
60000050 --dest_addr 00102000 -i RZT2L_RSK_SSBL.bin -o
RZT2L_RSK_SSBL_xspi0.bin --concat_loader
```

# 3.7.3 Concatenate SSBL and Parameter for RZ/N2L

The following shows an example of tool execution when xSPI0 address space flash is specified:

- External flash address where the program is stored (--src\_addr): 0x60000050
- RAM address where the program is loaded (--dest\_addr): 0x00102000

The following command generates RZN2L\_RSK\_SSBL\_xspi0.bin in which the parameter for the loader and the SSBL program are concatenated:

```
python parameter_generator.py loader --mpu rzn2l --mode xspi0 --src_addr
60000050 --dest_addr 00102000 -i RZN2L_RSK_SSBL.bin -o
RZN2L RSK SSBL xspi0.bin --concat loader
```

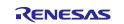

# 3.7.4 Concatenate SSBL and Parameter for RZ/T2H Cortex®-R52

The following shows an example of tool execution when xSPI0 address space flash is specified:

- External flash address where the program is stored (--src\_addr): 0x40000050
- RAM address where the program is loaded (--dest\_addr): 0x00102000

The following command generates RZT2H\_EVB\_SSBL\_xspi0.bin in which the parameter for the loader and the SSBL program are concatenated:

python parameter\_generator.py loader --mpu rzt2h\_r52 --mode xspi0 --src\_addr 40000050 --dest\_addr 00102000 -i RZT2H\_EVB\_SSBL.bin -o RZT2H EVB SSBL xspi0.bin --concat loader

#### 3.7.5 Concatenate SSBL and Parameter for RZ/T2H Cortex®-A55

The following shows an example of tool execution when xSPI0 address space flash is specified:

- External flash address where the program is stored (--src\_addr): 0x40000050
- RAM address where the program is loaded (--dest\_addr): 0x10000000

The following command generates RZT2H\_EVB\_SSBL\_xspi0.bin in which the parameter for the loader and the SSBL program are concatenated:

```
python parameter_generator.py loader --mpu rzt2h_a55 --mode xspi0 --src_addr
40000050 --dest_addr 10000000 -i RZT2H_EVB_CA55_SSBL.bin -o
RZT2H EVB SSBL xspi0.bin --concat loader
```

### 3.7.6 Concatenate SSBL and Parameter for RZ/N2H Cortex®-R52

The following shows an example of tool execution when xSPI0 address space flash is specified:

- External flash address where the program is stored (--src\_addr): 0x40000050
- RAM address where the program is loaded (--dest\_addr): 0x00102000

The following command generates RZN2H\_EVB\_SSBL\_xspi0.bin in which the parameter for the loader and the SSBL program are concatenated:

```
python parameter_generator.py loader --mpu rzn2h_r52 --mode xspi0 --src_addr
40000050 --dest_addr 00102000 -i RZN2H_EVB_SSBL.bin -o
RZN2H_EVB_SSBL_xspi0.bin --concat_loader
```

#### 3.7.7 Concatenate SSBL and Parameter for RZ/N2H Cortex®-A55

The following shows an example of tool execution when xSPI0 address space flash is specified:

- External flash address where the program is stored (--src addr): 0x40000050
- RAM address where the program is loaded (--dest addr): 0x10000000

The following command generates RZN2H\_EVB\_SSBL\_xspi0.bin in which the parameter for the loader and the SSBL program are concatenated:

```
python parameter_generator.py loader --mpu rzn2h_a55 --mode xspi0 --src_addr
40000050 --dest_addr 10000000 -i RZN2H_EVB_CA55_SSBL.bin -o
RZN2H EVB SSBL xspi0.bin --concat loader
```

# 3.8 User Application Program Configuration

Create a user application program based on the Blinky sample application included in the Flexible Software Package RZ/T2M, RZ/T2L, RZ/T2H, RZ/N2L or RZ/N2H pack. For more information about FSP, please refer to RZ/T2, RZ/N2 Getting Started with Flexible Software Package.

Also refer to the sample project for the user application program included in this package.

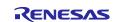

Sample project for CPU0: RZ\*\_bsp\_LED\_x.zip

[Only for multi-core configuration]

Sample project for Cortex®-R52 CPU1: RZ\*\_bsp\_LED\_x\_CPU1.zip

Sample project for Cortex®-A55 Core\*: RZ\*\_bsp\_LED\_x\_CA55\_Core\*.zip

When using a sample project for Cortex®-R52 CPU1, be sure to unzip it to the same workspace or folder as the sample project for Cortex®-R52 CPU0.

When using a sample project for Cortex®-A55 Core 1, Core 2, or Core 3, be sure to unzip it to the same workspace or folder as the sample project for Cortex®-A55 Core 0.

1. Create Blinky sample application.

See section 5.2 "Tutorial Blinky" in RZ/T2, RZ/N2 Getting Started with Flexible Software Package for the creation instructions.

Project name example: RZT2M\_bsp\_LED\_0

The project name is an example for RZ/T2M. For RZ/T2L, RZ/T2H, RZ/N2L and RZ/N2H, read its MPU name instead.

Replace the LED number with the one you actually use. In the sample, LED0 is used for RZ/T2M, RZ/N2L and RZ/T2H, LED1 is used for RZ/T2L, and LED3 is used for RZ/N2H.

[Only for multi-core configuration] For user application programs for Cortex®-R52 CPU1 or Cortex®-A55 Core 1, Core 2, or Core 3, please note the following settings.

 Select Cortex®-R52 CPU1 or Cortex®-A55 Core 1, Core 2, or Core 3 by specifying "Core" when creating the project.

| 📴 Renesas RZ   | /T C/C++ FSP Project                           |                      | -                                   |
|----------------|------------------------------------------------|----------------------|-------------------------------------|
| Renesas RZ/T   | C/C++ FSP Project                              |                      |                                     |
| Device and To  | ols Selection                                  |                      |                                     |
| Device Selecti |                                                | Board Description    |                                     |
| FSP Version:   |                                                | Renesas Starter Kit+ | for RZ/T2M CPU Board (RAM executior |
| Board:         | :+RZT2M (RAM execution without flash memory) ~ | flash memory)        |                                     |
| Device:        | R9A07G075M24GBG                                |                      |                                     |
| Core:          | CR52_1 ~                                       | Device Details       |                                     |
| Language:      | ● C ○ C++                                      | TrustZone            | No                                  |
|                |                                                | Pins                 | 320                                 |
|                |                                                | Processor            | Cortex-R52                          |
| Toolchains     |                                                | Debugger             |                                     |
| GNU ARM E      | nbedded                                        | J-Link ARM           |                                     |
| 12.2.1.arm-12  | -24 ~                                          |                      |                                     |

• An application for Cortex®-R52 CPU0 or Cortex®-A55 Core 0 is required. In the same workspace, select the application created earlier for Cortex®-R52 CPU0 or Cortex®-A55 Core 0.

| Renesas RZ/T C/C++<br>Preceding Project or S | -                                                                                                    |                     |        |
|----------------------------------------------|----------------------------------------------------------------------------------------------------|---------------------|--------|
| Freeding Project of 5                        | nan bunde seet ton                                                                                                    |                     | 1      |
| Preceding Project:                           | RZT2M_bsp_led                                                                                                    |                     |        |
| O Smart Bundle:                              | choose this option in you have access to the project source code of the preceding processor core of                     | or security context | 2      |
|                                              | Resolved location:<br>Workspace Fil                                                                                     | le System           | Varial |
|                                              | Choose this option if you only have access to a Smart Bundle describing the configuration of the p<br>security context. | receding processo   | orco   |
| Preceding Project/Sm                         | rt Bundle Details                                                                                                    |                     |        |
| FSP version                                  | 2.0.0                                                                                                    |                     |        |
| Toolchain                                    | GNU ARM Embedded                                                                                                    |                     |        |

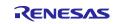

 Open the memory allocation configuration file and change the memory assignment. The area that can be used by application programs varies depending on the device. Table 3.16 shows the available areas.

| Device              | Core    | Memory (address range)              |
|---------------------|---------|-------------------------------------|
| RZ/T2M              | CPU0    | ATCM (0x0000000 – 0x0007FFFF)       |
|                     | CPU1    | SystemRAM (0x10000000 – 0x101FFFFF) |
| RZ/T2L              | CPU0    | ATCM (0x0000000 – 0x0007FFFF)       |
| RZ/N2L              | CPU0    | ATCM (0x0000000 – 0x0001FFFF)       |
| RZ/T2H Cortex®-R52, | CPU0    | ATCM (0x0000000 – 0x0007FFFF)       |
| RZ/N2H Cortex®-R52  | CPU1    | SystemRAM (0x10000000 – 0x101FFFFF) |
| RZ/T2H Cortex®-A55, | Core 0, | SystemRAM (0x10040000 – 0x101FFFFF) |
| RZ/N2H Cortex®-A55  | Core 1, | DDR mirror (0xC0000000 – 0xFFFFFFF) |
|                     | Core 2, |                                     |
|                     | Core 3  |                                     |

| Table 3.16 | Operating area of user application program |
|------------|--------------------------------------------|
|------------|--------------------------------------------|

A modified example for EWARM and  $e^2$  studio of placing the start address of the user application program at 0x00000000 in the ATCM is shown below.

Change the following files in the user application project. EWARM: RZT2M\_bsp\_LED\_0\script\fsp\_ram\_execution.icf e<sup>2</sup> studio: RZT2M\_bsp\_LED\_0\script\fsp\_ram\_execution.Id This is the file path when the project name is for RZT2M. For RZ/T2L, RZ/N2L, RZ/T2H and RZ/N2H, read its MPU name instead.

[Only for multi-core configuration] For the user application program for Cortex®-R52 CPU1 or Cortex®-A55 Core 1, Core 2, or Core 3, it is located from SystemRAM or DDR mirror. Please replace the address ranges below with values that correspond to SystemRAM or DDR mirror and check the settings.

2-1. Change the program entry address to 0x00000000.

Please note that there is a difference in the number of lines to be modified between RZ/T2M, RZ/T2L, RZ/T2H, RZ/N2L and RZ/N2H. The only difference is the number of lines, the addresses and area specifications that need to be changed are the same.

fsp\_ram\_execution.icf lines 471-472 before modifying:

| define symbolregion_D_LOADER_STACK_start | = LOADER_STACK_ADDRESS;                |
|------------------------------------------|----------------------------------------|
| define symbolregion_D_LOADER_STACK_end   | <pre>= LOADER_STACK_END_ADDRESS;</pre> |

#### fsp\_ram\_execution.icf lines 471-472 After modifying:

| define symbolregion_D_LOADER_STACK_start | = 0x00000000; |
|------------------------------------------|---------------|
| define symbolregion_D_LOADER_STACK_end   | = 0x00007FFF; |

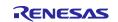

#### fsp\_ram\_execution.ld lines 143-159 before modifying:

| { |                                                         |
|---|---------------------------------------------------------|
|   | *(.loader_text)                                         |
|   | */fsp/src/bsp/cmsis/Device/RENESAS/Source/*.o(.text*)   |
|   | */fsp/src/bsp/mcu/all/*/bsp_irq_core.o(.text*)          |
|   | */fsp/src/bsp/mcu/all/bsp_clocks.o(.text*)              |
|   | */fsp/src/bsp/mcu/all/bsp_irq.o(.text*)                 |
|   | */fsp/src/bsp/mcu/all/bsp_semaphore.o(.text*)           |
|   | */fsp/src/bsp/mcu/all/bsp_register_protection.o(.text*) |
|   | */fsp/src/bsp/mcu/all/bsp_cache.o(.text*)               |
|   | */fsp/src/r_ioport/r_ioport.o(.text*)                   |
|   | <pre>KEEP(*(.warm_start))</pre>                         |

#### fsp\_ram\_execution.ld lines 459 After modifying:

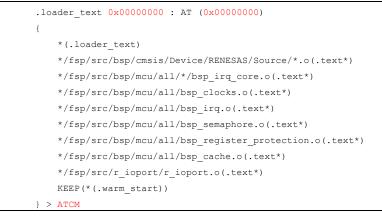

If you place your program in the ATCM, you must make the following changes to avoid build errors.

#### fsp\_ram\_execution.icf lines 845 before modifying:

place in D\_LOADER\_STACK\_region { last block BTCM\_END\_block };

#### fsp\_ram\_execution.icf lines 845 After modifying:

place in BTCM\_region { last block BTCM\_END\_block };

#### fsp\_ram\_execution.ld lines 459 before modifying:

\_\_ddsc\_BTCM\_END = (1 == \_RZT\_ORDINAL) && DEFINED(CR52\_0) ? \_\_AbtStackLimit : \_\_ddsc\_BTCM\_START;

#### fsp\_ram\_execution.ld lines 459 After modifying:

```
__ddsc_BTCM_END = (1 == _RZT_ORDINAL) && DEFINED(CR52_0) ? __ddsc_BTCM_START :
ddsc BTCM START;
```

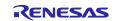

## RZ/T2, RZ/N2

2-2. Place program code and static variables with initial values in ATCM. Place uninitialized variables and heap areas in ATCM or other space.

Please refer to the following files for setting examples.

Modifications may be required depending on the processing and size of the user application.

EWARM: RZ\*\_bsp\_LED\_x\script\fsp\_ram\_execution.icf

e<sup>2</sup> studio: RZ\*\_bsp\_LED\_x\script\fsp\_ram\_execution.ld

[Only for multi-core configuration]

For the user application program for Cortex®-R52 CPU1, please refer to the following file as a setting example.

EWARM: RZ\*\_bsp\_LED\_x\_CPU1\script\fsp\_ram\_execution.icf e<sup>2</sup> studio: RZ\*\_bsp\_LED\_x\_CPU1\script\fsp\_ram\_execution.ld

For the user application program for Cortex®-A55 Core 1, Core 2, or Core 3, please refer to the following file as a setting example. EWARM: RZ\*\_bsp\_LED\_x\_CA55\_Core\*\script\fsp\_ram\_execution.icf e<sup>2</sup> studio: RZ\*\_bsp\_LED\_x\_CA55\_Core\*\script\fsp\_ram\_execution.ld

Open the following file and modify the initialization process.
 RZT2M\_bsp\_LED\_0\rzt\fsp\src\bsp\cmsis\Device\RENESAS\Source\startup\_core.c
 This is the file path for RZ/T2M. For RZ/T2L, RZ/N2L, RZ/T2H and RZ/N2H read its MPU name instead.

[Only for multi-core configuration] For user application programs for Cortex®-R52 CPU1 or Cortex®-A55 Core 1, Core 2, or Core 3, the changes described here are not required.

3-1. For Cortex®-R52 projects:

Delete the following code.

Please note that there is a difference in the number of lines to be deleted between RZ/T2M, RZ/T2L, RZ/T2H, RZ/N2L and RZ/N2H. The only difference is the number of lines, the processing that needs to be deleted is the same.

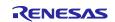

#### startup\_core.c before modifying:

#### Lines 150-204

```
*****
* After boot processing, LSI starts executing here.
*****
*****
BSP_TARGET_ARM BSP_ATTRIBUTE_STACKLESS void system_init (void)
{
   __asm volatile (
       "set_hactlr:
                                           \n"
       " MOVW r0, %[bsp_hactlr_bit_1] \n" /* Set HACTLR bits(L) */
          MOVT r0, #0
                                           \n"
         MCR p15, #4, r0, c1, c0, #1 \n" /* Write r0 to HACTLR */
       ::[bsp_hactlr_bit_1] "i" (BSP_HACTLR_BIT_L) : "memory");
   __asm volatile (
       "set_hcr:
                                           \n"
       " MRC p15, #4, r1, c1, c1, #0 \n" /* Read Hyp Configuration Register */
          ORR r1, r1, %[bsp_hcr_hcd_disable] \n" /* HVC instruction disable */
       " MCR p15, #4, r1, c1, c1, #0 \n" /* Write Hyp Configuration Register */
       ::[bsp_hcr_hcd_disable] "i" (BSP_HCR_HCD_DISABLE) : "memory");
   asm volatile (
       "set vbar:
                                           \n"
       " LDR r0, =__Vectors
                                          \n"
      " MCR p15, #0, r0, c12, c0, #0 \n" /* Write r0 to VBAR */
      ::: "memory");
#if (0 == BSP_CFG_CORE_CR52) || (1 == BSP_FEATURE_BSP_HAS_CR52_CPU1_LLPP)
   __asm volatile (
      "LLPP_access_enable:
                                           \n"
       /* Enable PERIPHPREGIONR (LLPP) */
                                          \n" /* PERIPHPREGIONR */
          MRC p15, #0, r1, c15, c0,#0
ORR r1, r1, #(0x1 << 1)
       ..
                                          \n" /* Enable PERIPHPREGIONR EL2 */
          ORR r1, r1, #(0x1)
                                           \n" /* Enable PERIPHPREGIONR EL1 and EL0 */
                                           \n" /* Ensuring memory access complete */
          DSB
          MCR p15, #0, r1, c15, c0,#0
                                           \n" /* PERIPHREGIONR */
           ISB
                                           \n" /* Ensuring Context-changing */
       ::: "memory");
#endif
   __asm volatile (
       "cpsr_save:
                                           \n"
                                           \n" /* Original PSR value */
        MRS r0, CPSR
       " BIC r0, r0, %[bsp_mode_mask] \n" /* Clear the mode bits */
" ORR r0, r0, %[bsp_svc_mode] \n" /* Set SVC mode bits */
" MCD SDCD hum r0
       " MSR SPSR_hyp, r0
                                          \n"
       ::[bsp_mode_mask] "i" (BSP_MODE_MASK), [bsp_svc_mode] "i" (BSP_SVC_MODE) : "memory");
    asm volatile (
       "exception_return:
                                           \n"
       ...
         LDR r1, =stack_init
                                           \n"
       " MSR ELR_hyp, r1
                                           ∖n"
       " ERET
                                          \n" /* Branch to stack_init and enter EL1 */
      ::: "memory");
1
```

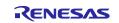

startup\_core.c after modifying: Lines 150-204

startup\_core.c before modifying:

Lines 268-273

```
#if __FPU_USED
    /* Initialize FPU and Advanced SIMD setting */
    bsp_fpu_advancedsimd_init();
#endif
```

startup\_core.c after modifying: Lines 268-273

Change the code shown before modifying in startup\_core.c to the code shown after modifying. Please note that there is a difference in the number of lines to be modified between RZ/T2M, RZ/T2L, RZ/T2H, RZ/N2L and RZ/N2H. The only difference is the number of lines, the processing that needs to be changed is the same.

startup\_core.c before modifying:

Lines 235-236

BSP\_TARGET\_ARM BSP\_ATTRIBUTE\_STACKLESS void stack\_init (void)
{

startup\_core.c after modifying:

Lines 235-256

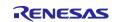

#### 3-2. For Cortex®-A55 projects:

Delete the following code.

#### startup\_core.c before modifying:

#### Lines 277-301

```
BSP_ATTRIBUTE_STACKLESS void system_init (void)
{
    /* Set Vector Base Address Register (VBAR) to point to initializer routine */
   __asm volatile (
       "LDR x0, =__Vectors
                                               \n"
                                               \n"
       "MSR VBAR_EL3, x0
                                               \n"
       "MSR VBAR EL2, x0
       "MSR VBAR_EL1, x0
                                               \n"
       ::: "memory");
   /\,\star\, Top of level system control init at each EL level
    * Stop the following systems
    \star MMU, cache, and some memory control system, Tag check fault, pointer authentication \star/
    _asm volatile (
                                               \n"
       "MOV x0, #0
       "MSR SCTLR EL3, x0
                                               \n"
                                               \n"
       "MSR SCTLR_EL2, x0
       "MSR SCTLR EL1, x0
                                              \n"
       ::: "memory");
   /* Setting up Stack Area (EL3) */
    __asm volatile (
       "MOV x1, %0 \n"
       "MOV sp, x1 \n"
       ::"r" (BSP_STACK_LIMIT) : "memory");
```

#### startup\_core.c after modifying: Lines 277-291

```
BSP_ATTRIBUTE_STACKLESS void system_init (void)
{
   /* Set Vector Base Address Register (VBAR) to point to initializer routine */
   __asm volatile (
       "LDR x0, =__Vectors
                                              \n"
       "MSR VBAR EL3, x0
                                              \n"
       "MSR VBAR EL2, x0
                                              \n"
       "MSR VBAR EL1, x0
                                              \n"
       ::: "memory");
   /* Setting up Stack Area (EL3) */
   asm volatile (
       "MOV x1, %0 \n"
       "MOV sp, x1 \n"
       ::"r" (BSP STACK_LIMIT) : ___memory");
```

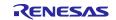

4. Change the project settings to output the user application program in binary format. Select the project option and select the output converter in the category list.

#### EWARM:

Select the project option and select the output converter in the category list.

Check [Generate additional output] on the Output tab, select [Raw binary] and enter the output file name.

| Category:          |                            | Factory Settings |
|--------------------|----------------------------|------------------|
| General Options    |                            |                  |
| Static Analysis    |                            |                  |
| Runtime Checking   | Output                     |                  |
| C/C++ Compiler     | ouput                      |                  |
| Assembler          | Generate additional output |                  |
| Output Converter   |                            |                  |
| Custom Build       | Output <u>f</u> ormat:     |                  |
| Build Actions      | Raw binary 🗸               |                  |
| Linker             | num binary                 |                  |
| Debugger           | Output file                |                  |
| Simulator          | ☑ Override default         |                  |
| CADI               |                            |                  |
| CMSIS DAP          | RZT2M_bsp_LED_0.bin        |                  |
| GDB Server         |                            |                  |
| I-jet              |                            |                  |
| J-Link/J-Trace     |                            |                  |
| TI Stellaris       |                            |                  |
| Nu-Link            |                            |                  |
| PE micro           |                            |                  |
| ST-LINK            |                            |                  |
| Third-Party Driver |                            |                  |
| TT MOD FET         |                            |                  |
|                    |                            |                  |
|                    |                            |                  |
|                    |                            |                  |

#### e<sup>2</sup> studio:

Select the project properties and select Settings under C/C++ Build. Select "Cross ARM GUN Create Flash Image" on the "Tool Setting" tab and change the Output file format to "Raw binary".

| Properties for RZT2M_bsp_                                                                                                    | LED_0                                                                                                    |                                              | - 🗆 X                                                                                                    |
|----------------------------------------------------------------------------------------------------|----------------------------------------------------------------------------------------------------|----------------------------------------------|----------------------------------------------------------------------------------------------------|
| type filter text                                                                                                    | Settings                                                                                                    |                                              |                                                                                                    |
| <ul> <li>&gt; Resource</li> <li>Builders</li> <li>✓ C/C++ Build</li> <li>Build Variables</li> <li>Environment</li> <li>Logging</li> <li>Settings</li> </ul> |                                                                                                    | 🎤 Build Steps 🙅 Build Artifact 🔛 Binary Pars | Manage Configurations                                                                                                    |
| Tool Chain Editor                                                                                                    | Target Processor Optimization                                                                                                    | Output file format (-O) Raw binary           | · ·                                                                                                    |
| > C/C++ General<br>Project Natures<br>Project References                                                                                                    | Warnings<br>Marnings                                                                                                    | Section: -j .text                            |                                                                                                    |
| Voject References<br>Renesas QE<br>Run/Debug Settings<br>Task Tags<br>> Validation                                                                          | <ul> <li>S Cross ARM GNU Assembler</li> <li>Preprocessor</li> <li>Miscellaneous</li> <li>S Cross ARM C Compiler</li> <li>Preprocessor</li> <li>Includes</li> <li>Optimization</li> <li>Warnings</li> <li>Miscellaneous</li> <li>S Cross ARM C Linker</li> <li>General</li> <li>Libraries</li> </ul> | Other sections (-j)                          | <ul> <li>1     <li>1     <li>2     <li>5     <li>4     <li>1     <li>5     <li>4     <li>5     <li>5     <li>5     <li>5     <li>5     <li>5     <li>5     <li>5     <li>5     <li>5     <li>5     <li>5     <li>5     <li>5     <li>5     <li>5     <li>5     <li>5     <li>5     <li>5     <li>5     <li>5     <li>5     <li>5     <li>5     <li>5     <li>5     <li>5     <li>5     </li> <li>5     </li> <li>5     </li> <li>5     </li> <li>5     </li> <li>5     </li> <li>5     </li> <li>5     </li> <li>5     </li> <li>5      </li> <li>5     </li> <li>5     </li> <li>5     </li> <li>5     </li> <li>5      </li> <li>5     </li> <li>5      </li> <li>5     </li> <li>5      </li> <li>5      </li> <li>5      </li> <li>5      </li> <li>5      </li> <li>5      </li> <li>5      </li> <li>5      </li> <li>5      </li> <li>5      </li> <li>5      </li> <li>5      </li> <li>6      </li> <li>6      </li> <li>5      </li> <li>6      </li> <li>6      </li> <li>6      </li> <li>6      </li> <li>7      </li> <li>7      </li> <li>7      </li> <li>7      </li> <li>8      </li> <li>8      </li> <li>7</li></li></li></li></li></li></li></li></li></li></li></li></li></li></li></li></li></li></li></li></li></li></li></li></li></li></li></li></li></li></li></li></li></li></li></li></li></ul> |
|                                                                                                    | <ul> <li>Miscellaneous</li> <li>Other</li> <li>Scross ARM GNU Create Flash Imag</li> <li>General</li> <li>Cross ARM GNU Print Size</li> <li>General</li> </ul>                                                                                                    | Other flags<br>gap-fill 0xff                 | ରିକ୍ଲିକ୍ଲି ବି¦ହା<br>                                                                                                    |
| ?                                                                                                    |                                                                                                    |                                              | Apply and Close Cancel                                                                                                    |

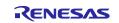

 Open the following file and change the sample processing. RZT2M\_bsp\_LED\_0\src\hal\_entry.c This is the file path for RZ/T2M. For RZ/T2L, RZ/N2L, RZ/T2H and RZ/N2H read its MPU name instead.

Add processing as a user application program to the opened file. The generated code contains the processing to blink the LED. The code for RZT2M is below, but RZ/T2L, RZ/N2L, RZ/T2H and RZ/N2H also include the process of blinking the LED.

hal\_entry.c lines 50-67:

```
/* This code uses BSP IO functions to show how it is used.*/
/* Turn off LEDs */
for (uint32_t i = 0; i < leds.led_count; i++)
{
    R_BSP_PinClear((bsp_io_region_t) leds.p_leds[i][1], (bsp_io_port_pin_t) leds.p_leds[i][0]);
}
while (1)
{
    /* Toggle board LEDs */
    for (uint32_t i = 0; i < leds.led_count; i++)
    {
        R_BSP_PinToggle((bsp_io_region_t) leds.p_leds[i][1], (bsp_io_port_pin_t) leds.p_leds[i][0]);
    }
    /* Delay */
    R_BSP_SoftwareDelay(delay, bsp_delay_units);
}</pre>
```

The LED is defined in the following file. Blinks the LED defined here. RZT2M\_bsp\_LED\_0\rzt\board\rzt2m\_rsk\board\_leds.c This is the file path for RZ/T2M\_For RZ/T2L\_RZ/N2L\_RZ/T2H and RZ/N2

This is the file path for RZ/T2M. For RZ/T2L, RZ/N2L, RZ/T2H and RZ/N2H read its MPU name instead. board\_leds.c lines 37-48:

```
static const uint32_t g_bsp_prv_leds[][2] =
{
    #if defined(BSP_CFG_CORE_CR52)
    #if (0 == BSP_CFG_CORE_CR52)
        {(uint32_t) BSP_I0_PORT_19_PIN_6, (uint32_t) BSP_I0_REGION_SAFE}, ///< LED0(Green)
        {(uint32_t) BSP_I0_PORT_19_PIN_4, (uint32_t) BSP_I0_REGION_SAFE} ///< LED1(Yellow)
    #elif (1 == BSP_CFG_CORE_CR52)
        {(uint32_t) BSP_I0_PORT_20_PIN_0, (uint32_t) BSP_I0_REGION_SAFE}, ///< LED2(Red)
        {(uint32_t) BSP_I0_PORT_23_PIN_4, (uint32_t) BSP_I0_REGION_SAFE} ///< LED3(Red)
    #endif
    #endif
};</pre>
```

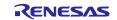

#### 6. Build the project.

#### EWARM:

#### Select [Project]-[Rebuild All] from the EWARM menu.

PZT2M\_bsp\_LED\_0 - IAR Embedded Workbench IDE - Arm 9.30.1

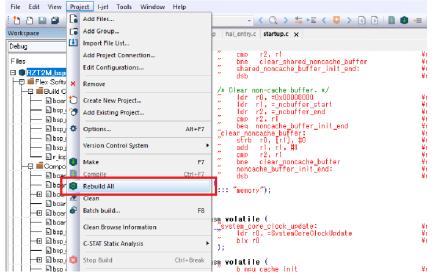

#### e<sup>2</sup> studio:

Select [Project]-[Build All] from the e<sup>2</sup> studio menu.

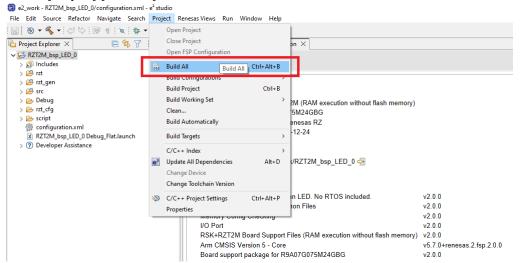

7. After the build is completed, the extension "bin" file is generated.

After building the application program (RZ\*\_bsp\_LED\_\*.bin), generate parameter for the user application program (hereinafter referred to as parameter for application).

The parameter for application is generated using the tool parameter\_generator.py, which is included in the sample program package for the *RZ/T2, RZ/N2 Device Setup Guide for Flash boot (R01AN6471EJ\*\*\*\*)*.

In section 3.8.1 to 3.8.6, the procedure for generating the parameter for application is explained for each MCU type.

## 3.8.1 Generate Parameter for Application for RZ/T2M

Generates parameter for the user application program (RZT2M\_bsp\_LED\_0.bin).

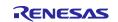

The following shows an example of tool execution when xSPI0 address space flash is specified:

External flash address where the program is stored (--src\_addr): 0x60040030

RAM address where the program is loaded (--app\_start\_addr): 0x00000000

[Only for multi-core configuration] For the user application program for CPU1, set the load destination address (--dest\_addr) to 0x10000000 of the SystemRAM.

The following command generates parameter\_RZT2M\_bsp\_LED\_0.bin:

python parameter\_generator.py userapp --src\_addr 60040030 --app\_start\_addr 00000000 -i RZT2M bsp LED 0.bin -o parameter RZT2M bsp LED 0.bin

#### 3.8.2 Generate Parameter for Application for RZ/T2L

Generates parameter for the user application program (RZT2L\_bsp\_LED\_1.bin).

The following shows an example of tool execution when xSPI0 address space flash is specified:

External flash address where the program is stored (--src\_addr): 0x60040030

RAM address where the program is loaded (--app\_start\_addr): 0x00000000

The following command generates parameter\_RZT2L\_bsp\_LED\_1.bin:

python parameter\_generator.py userapp --src\_addr 60040030 --app\_start\_addr 00000000 -i RZT2L bsp LED 1.bin -o parameter RZT2L bsp LED 1.bin

#### 3.8.3 Generate Parameter for Application for RZ/N2L

Generates parameter for the user application program (RZN2L\_bsp\_LED\_0.bin).

The following shows an example of tool execution when xSPI0 address space flash is specified:

External flash address where the program is stored (--src\_addr): 0x60040030

RAM address where the program is loaded (--app\_start\_addr): 0x00000000

The following command generates parameter\_RZN2L\_bsp\_LED\_0.bin:

python parameter\_generator.py userapp --src\_addr 60040030 --app\_start\_addr 00000000 -i RZN2L bsp LED 0.bin -o parameter RZN2L bsp LED 0.bin

## 3.8.4 Generate Parameter for Application for RZ/T2H Cortex®-R52

Generates parameter for the user application program (RZT2H\_bsp\_LED\_0.bin).

The following shows an example of tool execution when xSPI0 address space flash is specified:

External flash address where the program is stored (--src\_addr): 0x40040030

RAM address where the program is loaded (--app\_start\_addr): 0x00000000

[Only for multi-core configuration] For the user application program for CPU1, set the load destination address (--dest\_addr) to 0x10000000 of the SystemRAM.

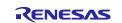

The following command generates parameter\_RZT2H\_bsp\_LED\_0.bin:

```
python parameter_generator.py userapp --src_addr 40040030 --app_start_addr 00000000 -i RZT2H bsp LED 0.bin -o parameter RZT2H bsp LED 0.bin
```

#### 3.8.5 Generate Parameter for Application for RZ/T2H Cortex®-A55

Generates parameter for the user application program (RZT2H\_bsp\_LED\_0.bin).

The following shows an example of tool execution when xSPI0 address space flash is specified:

External flash address where the program is stored (--src\_addr): 0x40094050

RAM address where the program is loaded (--app\_start\_addr): 0x10040000

The following command generates parameter\_RZT2H\_bsp\_LED\_0.bin:

```
python parameter_generator.py userapp --src_addr 40094050 --app_start_addr
10040000 -i RZT2H bsp LED 0.bin -o parameter RZT2H bsp LED 0.bin
```

#### 3.8.6 Generate Parameter for Application for RZ/N2H Cortex®-R52

Generates parameter for the user application program (RZN2H\_bsp\_LED\_3.bin).

The following shows an example of tool execution when xSPI0 address space flash is specified:

External flash address where the program is stored (--src\_addr): 0x40040030

RAM address where the program is loaded (--app\_start\_addr): 0x00000000

[Only for multi-core configuration] For the user application program for CPU1, set the load destination address (--dest\_addr) to 0x10000000 of the SystemRAM.

The following command generates parameter\_RZN2H\_bsp\_LED\_3.bin:

```
python parameter_generator.py userapp --src_addr 40040030 --app_start_addr
00000000 -i RZN2H_bsp_LED_3.bin -o parameter_RZN2H_bsp_LED_3.bin
```

#### 3.8.7 Generate Parameter for Application for RZ/N2H Cortex®-A55

Generates parameter for the user application program (RZN2H\_bsp\_LED\_3.bin).

The following shows an example of tool execution when xSPI0 address space flash is specified:

External flash address where the program is stored (--src\_addr): 0x40094050

RAM address where the program is loaded (--app\_start\_addr): 0x10040000

The following command generates parameter\_RZN2H\_bsp\_LED\_3.bin:

python parameter\_generator.py userapp --src\_addr 40094050 --app\_start\_addr 10040000 -i RZN2H bsp LED 3.bin -o parameter RZN2H bsp LED 3.bin

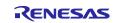

## 4. Applying Firmware Updates

The procedure for updating user application programs using the firmware update system configured as described in section 3 is as follows.

First, set up the host PC as described in 4.1, and then update the program or programs as described in 4.2.

## 4.1 Host PC Setup

#### 4.1.1 Tool Setup

Copy fwupdate\_utility.py and fwupdate.py to a location of your choice on the host PC.

Next, install Python 3.8 on the host PC.

To install Python 3.8, download the Python 3.8 installer from the URL below and run it.

https://www.python.org/downloads/windows/

The tools fwupdate\_utility.py and fwupdate.py are intended to be run on a Windows system with Python 3.8 installed. Their operation has been confirmed on systems running Windows 10.

Run the following command to view help on using fwupdate\_utility.py:

fwupdate\_utility.py -h

Run the following command to view help on using fwupdate.py:

fwupdate.py -h

#### 4.1.2 Network Adapter Settings

In order to use fwupdate.py to send update files to a RZ/T2M, RZ/T2L, RZ/T2H, RZ/N2L or RZ/N2H device, the host PC and the device must be connected to the same network. Table 4.1 lists the address settings for the device and the host PC.

#### Table 4.1 Update Environment Address Settings

| Device                         | IP Address     | Net Mask      |
|--------------------------------|----------------|---------------|
| RZ/T2M, RZ/T2L, RZ/T2H, RZ/N2L | 192.168.10.100 | 255.255.255.0 |
| or RZ/N2H device               |                |               |
| Host PC                        | 192.168.10.10  | 255.255.255.0 |

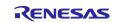

Example host PC network adapter settings are shown below (example of settings on Windows 10).

- 1. Open the network adapter properties window on the host PC.
- 2. Select Internet Protocol Version (TCP/IPv4) and open the properties window.

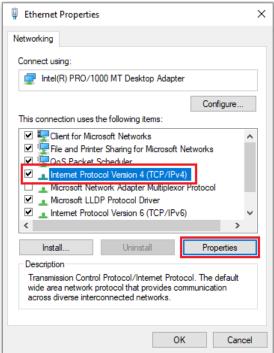

3. In the Use following IP address section, enter settings for the IP address and subnet mask, then click the OK button.

| Internet Protocol Version 4 (TCP/IPv4)                                                                                                    | Properties          | × |  |
|----------------------------------------------------------------------------------------------------|---------------------|---|--|
| General                                                                                                    |                     |   |  |
| You can get IP settings assigned automatically if your network supports this capability. Otherwise, you need to ask your network administrator for the appropriate IP settings. |                     |   |  |
| Obtain an IP address automatically                                                                                                    |                     |   |  |
| Use the following IP address:                                                                                                    |                     |   |  |
| IP address:                                                                                                    | 192 . 168 . 10 . 10 |   |  |
| Subnet mask:                                                                                                    | 255.255.255.0       |   |  |
| Default gateway:                                                                                                    |                     |   |  |
| Obtain DNS server address automatically                                                                                                    |                     |   |  |
| Use the following DNS server addresses:                                                                                                    |                     |   |  |
| Preferred DNS server:                                                                                                    |                     |   |  |
| Alternate DNS server:                                                                                                    |                     |   |  |
| Ualidate settings upon exit                                                                                                    | Advanced            |   |  |
|                                                                                                    | OK Cancel           |   |  |

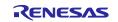

# 4.2 Update Procedure

The procedure for updating the user application program using the firmware update system configured on the RSK+ is described below. If your system has not yet been configured as described in section 3, first complete the system configuration before proceeding.

Table 4.2 shows the environment required to update programs on the RZ/T2M, RZ/T2L, RZ/N2L, RZ/T2H or RZ/N2H.

#### Table 4.2 Update Environment

| Name                | Remarks                                              |
|---------------------|------------------------------------------------------|
| Evaluation board    | RZ/T2M RSK+, RZ/T2L RSK+, RZ/N2L RSK+, RZ/T2H EVB or |
|                     | RZ/N2H EVB                                           |
| USB cable           | 1 (Type-C, type-A)                                   |
| Ether cable         |                                                      |
| Host PC             | Operation confirmed on Windows 10.                   |
| fwupdate_utility.py | Update file generator tool                           |
| fwupdate.py         | Update files send tool                               |

## 4.2.1 Update Procedure for RZ/T2M

Table 4.3 lists the user application programs to be updated for RZ/T2M.

| Table 4.3 | User Application Programs to | be Updated for RZ/T2M |
|-----------|------------------------------|-----------------------|
|           |                              |                       |

| File Name                     | Description                                                       |
|-------------------------------|-------------------------------------------------------------------|
| RZT2M_bsp_LED_1.bin           | A user application program based on the Blinky sample application |
|                               | included in the Flexible Software Package RZ/T2M pack.            |
|                               | See section 3.8 for detailed creation instructions. Note          |
|                               | The program is assigned from 0x00000000 in the ATCM area.         |
|                               | The following LEDs will light up at startup.                      |
|                               | User LED1: BSP_IO_PORT_19_PIN_4                                   |
| parameter_RZT2M_bsp_LED_1.bin | Parameter for the user application program                        |
|                               | (RZT2M_bsp_LED_1.bin). This file is created after building        |
|                               | RZT2M_bsp_LED_1.bin.                                              |
|                               | See section 3.8 for detailed creation instructions. Note          |
|                               | The parameter file sets the following xSPI0 address space.        |
|                               | External flash address where the program is stored: 0x60050000    |
|                               | RAM address where the program is loaded: 0x00000000               |

Note The explanation of 3.8 is about RZT2M\_bsp\_LED\_0, but please replace the file name and address with the user application program to be updated.

## 4.2.1.1 Creating Update File

Use fwupdate\_utility.py to create the update file (RZT2M\_bsp\_LED\_1.bin.fwup). Open a command prompt on the host PC and run the following command.

[Only for multi-core configuration] For user application programs for CPU1, specify "1" for the CPU specification option (--cpu\_core).

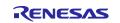

The following command will generate RZT2M\_bsp\_LED\_1.bin.fwup:

```
python fwupdate_utility.py updatefile --cpu_core 0 --param
parameter_RZT2M_bsp_LED_1.bin --write_addr 60050000 -i RZT2M_bsp_LED_1.bin -
o RZT2M bsp LED 1.bin.fwup
```

## 4.2.1.2 Applying Update

Connect the host PC to the RSK+ with an Ethernet cable. Ethernet uses ETH0 for RZ/T2M. The host PC must be set up as described in 4.1 beforehand.

Set SW3-1 to ON. Reset the device to boot with the update.

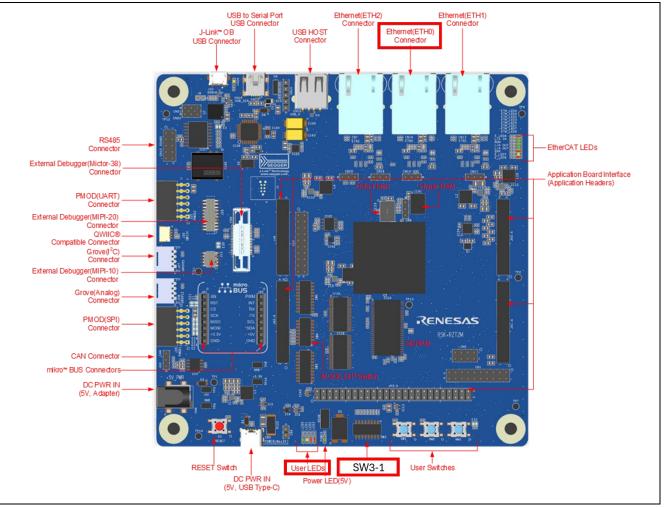

Figure 4.1 Location of User DIP Switch (SW3-1), ETH0 and User LEDs (LED1) for RZ/T2M

- 1. Set SW3-1 to ON. After setting, press the reset button S3 on RSK+.
- 2. Use fwupdate.py to transfer the update file to the device. Open a command prompt on the host PC and run the following command.

The following command will transfer RZT2M\_bsp\_LED\_1.bin.fwup:

```
python fwupdate.py --ip_address 192.168.10.100 --udp_port 10001 --tcp_port
10000 -i RZT2M_bsp_LED_1.bin.fwup
```

3. When the device receives the update file and successfully updates the user application program, the following result is displayed at the command prompt:

192.168.10.100 Update success.

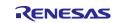

4. Set SW3-1 to OFF. After setting, press reset button S3 on RSK+ to launch the updated user application program. For RZT2M, User LED3 on the board blinks.

# 4.2.2 Update Procedure for RZ/T2L

Table 4.4 lists the user application programs to be updated for RZ/T2L.

| Table 4.4 | User Application Programs to be Updated for RZ/T2L |
|-----------|----------------------------------------------------|
|-----------|----------------------------------------------------|

| File Name                     | Description                                                                                                    |
|-------------------------------|----------------------------------------------------------------------------------------------------|
| RZT2L_bsp_LED_3.bin           | A user application program based on the Blinky sample application included in the Flexible Software Package RZ/T2L pack.                                                                                |
|                               | See section 3.8 for detailed creation instructions. Note                                                                                                    |
|                               | The program is assigned from 0x00000000 in the ATCM area.                                                                                                    |
|                               | The following LEDs will light up at startup.                                                                                                    |
|                               | User LED3: BSP_IO_PORT_18_PIN_1                                                                                                    |
| parameter_RZT2L_bsp_LED_3.bin | Parameter for the user application program<br>(RZT2L_bsp_LED_3.bin). This file is created after building<br>RZT2L_bsp_LED_3.bin.<br>See section 3.8 for detailed creation instructions. <sup>Note</sup> |
|                               | The following OSPI flash addresses are set in the parameter file.                                                                                                    |
|                               | External flash address where the program is stored: 0x60050000<br>RAM address where the program is loaded: 0x00000000                                                                                   |

Note The explanation of 3.8 is about RZT2M\_bsp\_LED\_0, but please replace the file name and address with the user application program to be updated.

## 4.2.2.1 Creating Update File

Use fwupdate\_utility.py to create the update file (RZT2L\_bsp\_LED\_3.bin.fwup). Open a command prompt on the host PC and run the following command.

The following command will generate RZT2L\_bsp\_LED\_3.bin.fwup:

```
python fwupdate_utility.py updatefile --cpu_core 0 --param
parameter_RZT2L_bsp_LED_3.bin --write_addr 60050000 -i RZT2L_bsp_LED_3.bin -
o RZT2L bsp LED 3.bin.fwup
```

# 4.2.2.2 Applying Update

Connect the host PC to the RSK+ with an Ethernet cable. Ethernet uses ETH2 for RZ/T2L. The host PC must be set up as described in 4.1 beforehand.

Set SW3-2 to ON. Reset the device to boot with the update.

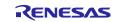

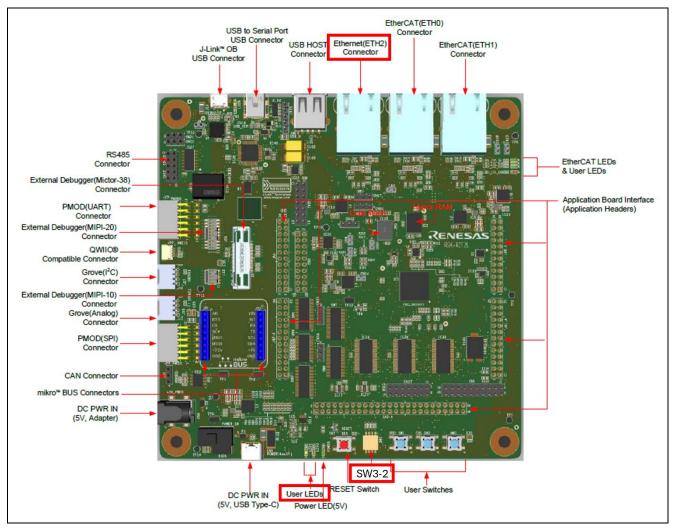

Figure 4.2 Location of User DIP Switch (SW3-2), ETH2 and User LEDs (LED3) for RZ/T2L

- 1. Set SW3-2 to ON. After setting, press the reset button S3 on RSK+.
- 2. Use fwupdate.py to transfer the update file to the device. Open a command prompt on the host PC and run the following command.

The following command will transfer RZT2L\_bsp\_LED\_3.bin.fwup:

```
python fwupdate.py --ip_address 192.168.10.100 --udp_port 10001 --tcp_port
10000 -i RZT2L bsp LED 3.bin.fwup
```

- 3. When the device receives the update file and successfully updates the user application program, the following result is displayed at the command prompt: 192.168.10.100 Update success.
- 4. Set SW3-2 to OFF. After setting, press reset button S3 on RSK+ to launch the updated user application program. For RZ/T2L, User LED3 on the board blinks.

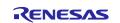

## 4.2.3 Update Procedure for RZ/N2L

Table 4.5 lists the user application programs to be updated for RZ/N2L.

| File Name                     | Description                                                       |
|-------------------------------|-------------------------------------------------------------------|
| RZN2L_bsp_LED_3.bin           | A user application program based on the Blinky sample application |
|                               | included in the Flexible Software Package RZ/N2L pack.            |
|                               | See section 3.8 for detailed creation instructions. Note          |
|                               | The program is assigned from 0x00000000 in the ATCM area.         |
|                               | The following LEDs will light up at startup.                      |
|                               | User LED3: BSP_IO_PORT_17_PIN_3                                   |
| parameter_RZN2L_bsp_LED_3.bin | Parameter for the user application program                        |
|                               | (RZN2L_bsp_LED_3.bin). This file is created after building        |
|                               | RZN2L_bsp_LED_3.bin.                                              |
|                               | See section 3.8 for detailed creation instructions. Note          |
|                               | The parameter file sets the following xSPI0 address space.        |
|                               | External flash address where the program is stored: 0x60050000    |
|                               | RAM address where the program is loaded: 0x00000000               |

Note The explanation of 3.8 is about RZT2M\_bsp\_LED\_0, but please replace the file name and address with the user application program to be updated.

## 4.2.3.1 Creating Update File

Use fwupdate\_utility.py to create the update file (RZN2L\_bsp\_LED\_3.bin.fwup). Open a command prompt on the host PC and run the following command.

The following command will generate RZN2L\_bsp\_LED\_3.bin.fwup:

```
python fwupdate_utility.py updatefile --cpu_core 0 --param
parameter_RZN2L_bsp_LED_3.bin --write_addr 60050000 -i RZN2L_bsp_LED_3.bin -
o RZN2L_bsp_LED_3.bin.fwup
```

# 4.2.3.2 Applying Update

Connect the host PC to the RSK+ with an Ethernet cable. Ethernet uses ETH0 for RZ/N2L. The host PC must be set up as described in 4.1 beforehand.

Set SW3-1 to ON. Reset the device to boot with the update.

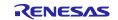

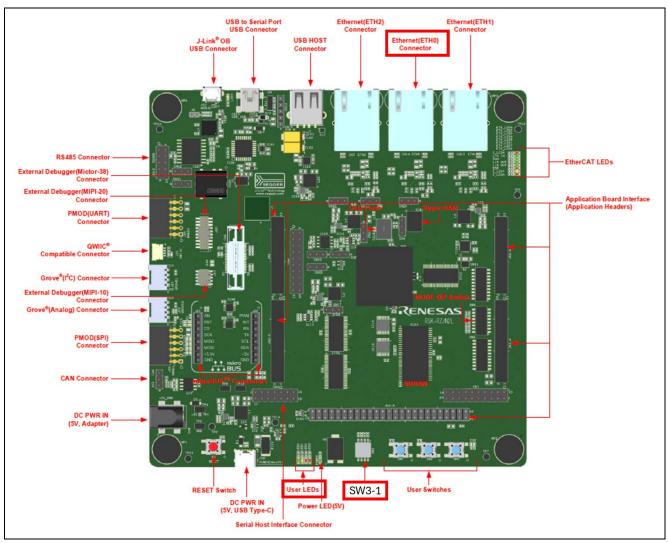

Figure 4.3 Location of User DIP Switch (SW3-1), ETH0 and User LEDs (LED3) for RZ/N2L

- 3. Set the User DIP Switch to ON. Use SW3-1 for RZ/N2L. After setting, press the reset button S3 on RSK+.
- 4. Use fwupdate.py to transfer the update file to the device. Open a command prompt on the host PC and run the following command.

The following command will transfer RZN2L\_bsp\_LED\_3.bin.fwup:

```
python fwupdate.py --ip_address 192.168.10.100 --udp_port 10001 --tcp_port
10000 -i RZN2L bsp LED 3.bin.fwup
```

- 3. When the device receives the update file and successfully updates the user application program, the following result is displayed at the command prompt: 192.168.10.100 Update success.
- 4. Set SW3-1 to OFF. After setting, press reset button S3 on RSK to launch the updated user application program. For RZ/N2L, User LED3 on the board blinks.

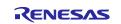

## 4.2.4 Update Procedure for RZ/T2H

Table 4.6 lists the user application programs to be updated for RZ/T2H Cortex®-R52. Table 4.7 lists the user application programs to be updated for RZ/T2H Cortex®-A55.

| Table 4.6 | 6 User Application Programs to be Updated for RZ/T2H Cortex®-R | 52 |
|-----------|----------------------------------------------------------------|----|
|-----------|----------------------------------------------------------------|----|

| File Name                     | Description                                                       |
|-------------------------------|-------------------------------------------------------------------|
| RZT2H_bsp_LED_1.bin           | A user application program based on the Blinky sample application |
|                               | included in the Flexible Software Package RZ/T2H pack.            |
|                               | See section 3.8 for detailed creation instructions. Note          |
|                               | The program is assigned from 0x00000000 in the ATCM area.         |
|                               | The following LEDs will light up at startup.                      |
|                               | User LED1: BSP_IO_PORT_32_PIN_2                                   |
| parameter_RZT2H_bsp_LED_1.bin | Parameter for the user application program                        |
|                               | (RZT2H_bsp_LED_1.bin). This file is created after building        |
|                               | RZT2H_bsp_LED_1.bin.                                              |
|                               | See section 3.8 for detailed creation instructions. Note          |
|                               | The parameter file sets the following xSPI0 address space.        |
|                               | External flash address where the program is stored: 0x40050000    |
|                               | RAM address where the program is loaded: 0x00000000               |

Note The explanation of 3.8 is about RZT2H\_bsp\_LED\_0, but please replace the file name and address with the user application program to be updated.

#### Table 4.7 User Application Programs to be Updated for RZ/T2H Cortex®-A55

| File Name                     | Description                                                                                                    |
|-------------------------------|----------------------------------------------------------------------------------------------------|
| RZT2H_bsp_LED_1.bin           | A user application program based on the Blinky sample application included in the Flexible Software Package RZ/T2H pack. |
|                               | See section 3.8 for detailed creation instructions. Note                                                                 |
|                               | The program is assigned from 0x10040000 in the SystemRAM                                                                 |
|                               | area.                                                                                                    |
|                               | The following LEDs will light up at startup.                                                                             |
|                               | User LED1: BSP_IO_PORT_32_PIN_2                                                                                          |
| parameter_RZT2H_bsp_LED_1.bin | Parameter for the user application program                                                                               |
|                               | (RZT2H_bsp_LED_1.bin). This file is created after building                                                               |
|                               | RZT2H_bsp_LED_1.bin.                                                                                                    |
|                               | See section 3.8 for detailed creation instructions. Note                                                                 |
|                               | The parameter file sets the following xSPI0 address space.                                                               |
|                               | External flash address where the program is stored: 0x400A0000                                                           |
|                               | RAM address where the program is loaded: 0x10040000                                                                      |

Note The explanation of 3.8 is about RZT2H\_bsp\_LED\_0, but please replace the file name and address with the user application program to be updated.

## 4.2.4.1 Creating Update File

Use fwupdate\_utility.py to create the update file (RZT2H\_bsp\_LED\_1.bin.fwup). Open a command prompt on the host PC and run the following command.

#### RZ/T2H Cortex®-R52:

[Only for multi-core configuration] For user application programs for CPU1, specify "1" for the CPU specification option (--cpu\_core).

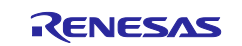

The following command will generate RZT2H\_bsp\_LED\_1.bin.fwup:

```
python fwupdate_utility.py updatefile --cpu_core 0 --param
parameter_RZT2H_bsp_LED_1.bin --write_addr 40050000 -i RZT2H_bsp_LED_1.bin -
o RZT2H bsp LED 1.bin.fwup
```

RZ/T2H Cortex®-A55:

[Only for multi-core configuration] For user application programs for Core 1, Core 2, or Core 3, specify one of "1" to "3" for the CPU specification option (--cpu\_core).

The following command will generate RZT2H\_bsp\_LED\_1.bin.fwup:

```
python fwupdate_utility.py updatefile --cpu_core 0 --param
parameter_RZT2H_bsp_LED_1.bin --write_addr 400A0000 -i RZT2H_bsp_LED_1.bin -
o RZT2H_bsp_LED_1.bin.fwup
```

#### 4.2.4.2 Applying Update

Connect the host PC to the EVB with an Ethernet cable. Ethernet uses ETH0 for RZ/T2H. The host PC must be set up as described in 4.1 beforehand.

Set SW12-1 to ON. Reset the device to boot with the update.

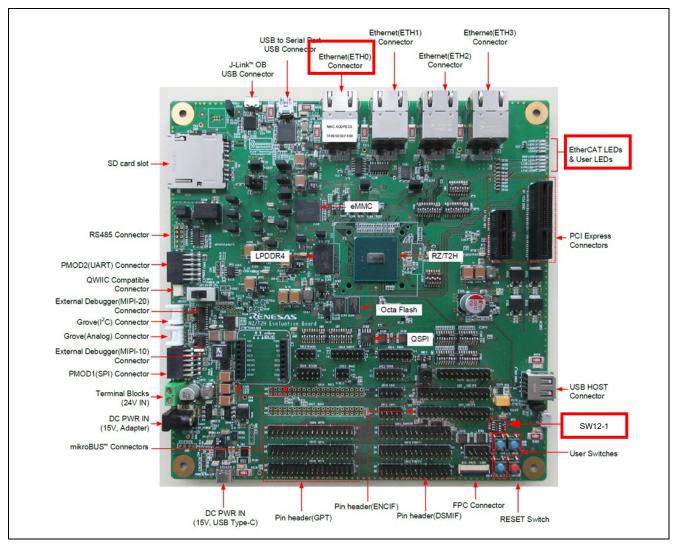

Figure 4.4 Location of User DIP Switch (SW12-1), ETH0 and User LEDs (LED1) for RZ/T2H

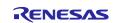

- 1. Set SW12-1 to ON. After setting, press the reset button SW13 on EVB.
- 2. Use fwupdate.py to transfer the update file to the device. Open a command prompt on the host PC and run the following command.

The following command will transfer RZT2H\_bsp\_LED\_1.bin.fwup:

```
python fwupdate.py --ip_address 192.168.10.100 --udp_port 10001 --tcp_port
10000 -i RZT2H bsp LED 1.bin.fwup
```

- 3. When the device receives the update file and successfully updates the user application program, the following result is displayed at the command prompt: 192.168.10.100 Update success.
- 4. Set SW12-1 to OFF. After setting, press reset button SW13 on EVB to launch the updated user application program. For RZT2H, User LED1 on the board blinks.

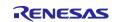

## 4.2.5 Update Procedure for RZ/N2H

Table 4.8 lists the user application programs to be updated for RZ/N2H Cortex®-R52. Table 4.9 lists the user application programs to be updated for RZ/N2H Cortex®-A55.

| Table 4.8 | User Application | Programs to be U | pdated for RZ/N2H Cortex®-R52 |
|-----------|------------------|------------------|-------------------------------|
|-----------|------------------|------------------|-------------------------------|

| File Name                     | Description                                                       |
|-------------------------------|-------------------------------------------------------------------|
| RZN2H_bsp_LED_4.bin           | A user application program based on the Blinky sample application |
|                               | included in the Flexible Software Package RZ/N2H pack.            |
|                               | See section 3.8 for detailed creation instructions. Note          |
|                               | The program is assigned from 0x00000000 in the ATCM area.         |
|                               | The following LEDs will light up at startup.                      |
|                               | User LED4: BSP_IO_PORT_18_PIN_1                                   |
| parameter_RZN2H_bsp_LED_4.bin | Parameter for the user application program                        |
|                               | (RZN2H_bsp_LED_4.bin). This file is created after building        |
|                               | RZN2H_bsp_LED_4.bin.                                              |
|                               | See section 3.8 for detailed creation instructions. Note          |
|                               | The parameter file sets the following xSPI0 address space.        |
|                               | External flash address where the program is stored: 0x40050000    |
|                               | RAM address where the program is loaded: 0x00000000               |

Note The explanation of 3.8 is about RZN2H\_bsp\_LED\_3, but please replace the file name and address with the user application program to be updated.

#### Table 4.9 User Application Programs to be Updated for RZ/N2H Cortex®-A55

| File Name                     | Description                                                                                                    |
|-------------------------------|----------------------------------------------------------------------------------------------------|
| RZN2H_bsp_LED_4.bin           | A user application program based on the Blinky sample application included in the Flexible Software Package RZ/N2H pack.         |
|                               | See section 3.8 for detailed creation instructions. Note                                                                         |
|                               | The program is assigned from 0x10040000 in the SystemRAM                                                                         |
|                               | area.                                                                                                    |
|                               | The following LEDs will light up at startup.                                                                                     |
|                               | User LED4: BSP_IO_PORT_18_PIN_1                                                                                                  |
| parameter_RZN2H_bsp_LED_4.bin | Parameter for the user application program<br>(RZN2H_bsp_LED_4.bin). This file is created after building<br>RZN2H_bsp_LED_4.bin. |
|                               | See section 3.8 for detailed creation instructions. Note                                                                         |
|                               | The parameter file sets the following xSPI0 address space.                                                                       |
|                               | External flash address where the program is stored: 0x400A0000                                                                   |
|                               | RAM address where the program is loaded: 0x10040000                                                                              |

Note The explanation of 3.8 is about RZN2H\_bsp\_LED\_3, but please replace the file name and address with the user application program to be updated.

## 4.2.5.1 Creating Update File

Use fwupdate\_utility.py to create the update file (RZN2H\_bsp\_LED\_4.bin.fwup). Open a command prompt on the host PC and run the following command.

#### RZ/N2H Cortex®-R52:

[Only for multi-core configuration] For user application programs for CPU1, specify "1" for the CPU specification option (--cpu\_core).

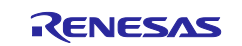

The following command will generate RZN2H\_bsp\_LED\_4.bin.fwup:

```
python fwupdate_utility.py updatefile --cpu_core 0 --param
parameter_RZN2H_bsp_LED_4.bin --write_addr 40050000 -i RZN2H_bsp_LED_4.bin -
o RZN2H bsp LED 4.bin.fwup
```

RZ/N2H Cortex®-A55:

[Only for multi-core configuration] For user application programs for Core 1, Core 2, or Core 3, specify one of "1" to "3" for the CPU specification option (--cpu\_core).

The following command will generate RZN2H\_bsp\_LED\_4.bin.fwup:

```
python fwupdate_utility.py updatefile --cpu_core 0 --param
parameter_RZN2H_bsp_LED_4.bin --write_addr 400A0000 -i RZN2H_bsp_LED_4.bin -
o RZN2H_bsp_LED_4.bin.fwup
```

## 4.2.5.2 Applying Update

Connect the host PC to the EVB with an Ethernet cable. Ethernet uses ETH0 for RZ/N2H. The host PC must be set up as described in 4.1 beforehand.

Set DSW1-1 to ON. Reset the device to boot with the update.

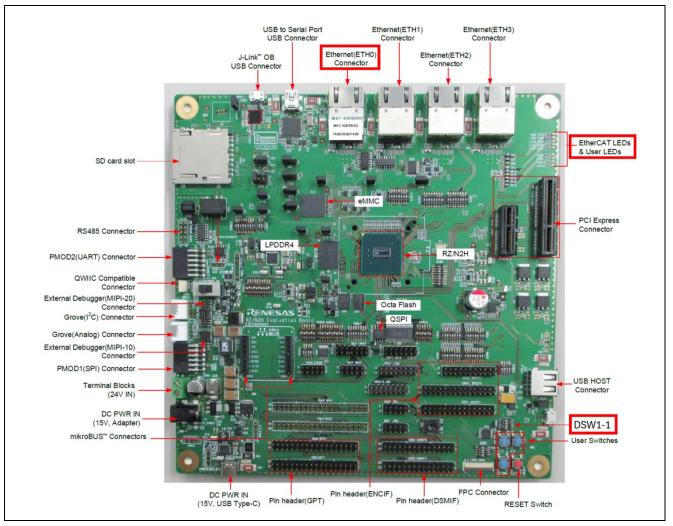

Figure 4.5 Location of User DIP Switch (DSW1-1), ETH0 and User LEDs (LED4) for RZ/N2H

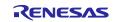

- 1. Set DSW1-1 to ON. After setting, press the reset button SW5 on EVB.
- 2. Use fwupdate.py to transfer the update file to the device. Open a command prompt on the host PC and run the following command.

The following command will transfer RZN2H\_bsp\_LED\_4.bin.fwup:

```
python fwupdate.py --ip_address 192.168.10.100 --udp_port 10001 --tcp_port
10000 -i RZN2H bsp LED 4.bin.fwup
```

- 3. When the device receives the update file and successfully updates the user application program, the following result is displayed at the command prompt: 192.168.10.100 Update success.
- 4. Set DSW1-1 to OFF. After setting, press reset button SW5 on EVB to launch the updated user application program. User LED4 on the board blinks.

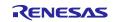

## 5. Sample Program

This package is provided as a set of sample program projects including source codes and tool body files in the execution format. This sample program projects and tools can be modified for each user environment.

In this section, the external specifications of the update program included in the sample program package are described in 5.1 and 5.2, and the implementation specifications of the update program are described in 5.3. In addition, the specifications of the tools used with the sample program are described in 5.4.

# 5.1 Update File Format

Figure 5.1 shows the update file format that can be handled by the update program.

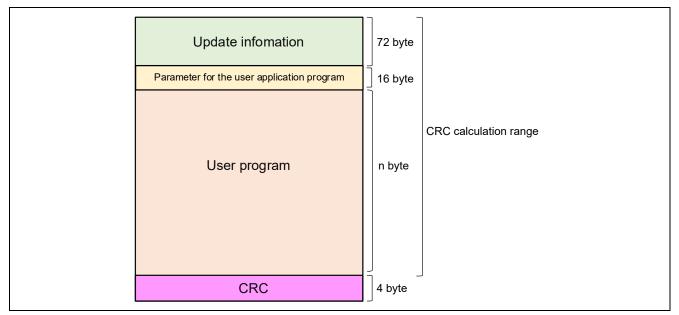

Figure 5.1 Update File Format

At the start of the update file is information such as the size of the user application program and the write destination address in the external flash memory, stored in the form of a 72-byte update information block. Table 5.1 shows the format of the file information. The unit of the Offset and Size values listed in Table 5.1 is bytes.

The byte order of each field in the Update information shall be little-endian.

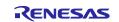

## Table 5.1 Update Information Format

| Offset | Field         | Size | Description                                                                                                    |                                     |          |                                  |  |
|--------|---------------|------|----------------------------------------------------------------------------------------------------|-------------------------------------|----------|----------------------------------|--|
| 0      | Magic Number  | 4    | Magic number                                                                                                    |                                     |          |                                  |  |
|        |               |      | Set ASCII code (0x75706469) for "updi"                                                                                                    |                                     |          |                                  |  |
| 4      | Reserved      | 8    | Fixed 0                                                                                                    |                                     |          |                                  |  |
| 12     | Write Address | 4    | When fwupdate_utility.py is executed, set the external flash<br>address to which the firmware specified by the "write_addr" option<br>is written.                                                                                                    |                                     |          |                                  |  |
| 16     | Reserved      | 4    | Fixed 0                                                                                                    |                                     |          |                                  |  |
| 20     | Image Size    | 4    |                                                                                                    | e of parameters<br>plication progra |          | user application program and the |  |
| 24     | Reserved      | 4    | Fixed 0                                                                                                    |                                     |          |                                  |  |
| 28     | Update Target | 4    | Information required at Update is set in a bit field.                                                                                                    |                                     |          |                                  |  |
|        |               |      | Each bit has the following meaning.                                                                                                    |                                     |          |                                  |  |
|        |               |      | bit         Description           0-3         CPU cores to be updated.           0 (b0000) : Cortex®-R52 CPU0 or Cortex®-A55 Core           1 (b0001) : Cortex®-R52 CPU1 or Cortex®-A55 Core           2 (b0010) : Cortex®-A55 Core 2           3 (b0011) : Cortex®-A55 Core 3 |                                     |          |                                  |  |
|        |               |      |                                                                                                    |                                     |          |                                  |  |
|        |               |      |                                                                                                    |                                     |          |                                  |  |
|        |               |      |                                                                                                    |                                     |          |                                  |  |
|        |               |      |                                                                                                    |                                     |          |                                  |  |
|        |               |      |                                                                                                    |                                     |          |                                  |  |
|        |               |      | 4                                                                                                    | With or withou                      | t parame | eter file input.                 |  |
|        |               |      |                                                                                                    | 0 : Without                         | paramete | er file                          |  |
|        |               |      | 1 : With parameter file                                                                                                    |                                     |          |                                  |  |
| 32     | TLV Length    | 4    | Total by                                                                                                    | te size of TLV fi                   | eld.     |                                  |  |
|        |               |      | Fixed 0>                                                                                                    | (00000024                           |          |                                  |  |
| 36     | TLV field     | 36   | Field consisting of Type&Length and Value                                                                                                    |                                     |          |                                  |  |
|        |               |      | Offset                                                                                                    | Field                               | Size     | Description                      |  |
|        |               |      | 0                                                                                                    | Type&Length                         | 4        | Fixed 0x6000008                  |  |
|        |               |      | 4                                                                                                    | Value                               | 32       | Product name                     |  |

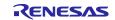

# 5.2 Communication Protocols of Update Program

Figure 5.2 illustrates the communication protocols of the update program running on the device when receiving an update file. The control packets included in the communication protocols are sent and received via UDP and TCP communication.

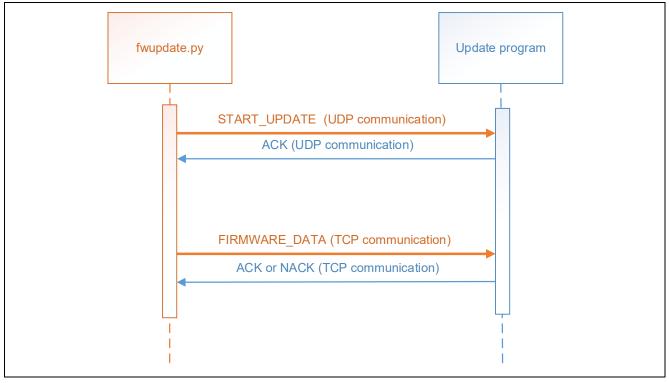

Figure 5.2 Communication Protocols of Update Program

Table 5.2 shows the format of the control packets sent and received by the update program. Note that the unit of the Offset and Size values shown below is bytes.

#### Table 5.2 Control Packet Format

| Offset | Field        | Size | Value                                 |
|--------|--------------|------|---------------------------------------|
| 0      | Command Code | 1    | Command code                          |
| 1      | Dummy        | 3    | Dummy (For alignment adjustment)      |
| 4      | Payload size | 4    | Size of payload: n (little-endian)    |
| 8      | Payload      | n    | Data of various types is stored here. |

Table 5.3 lists the command codes of the control packets sent and received by the update program. The contents of the packets corresponding to each command code are described in 5.2.1 to 5.2.4.

#### Table 5.3 Command Codes

| Command Code  | Value | Description                                       |  |
|---------------|-------|---------------------------------------------------|--|
| START_UPDATE  | 0x11  | Reports start of firmware update.                 |  |
| FIRMWARE_DATA | 0x12  | Sends update file.                                |  |
| ACK           | 0x81  | Firmware update acknowledgement response          |  |
| NACK          | 0x82  | Firmware update negative acknowledgement response |  |

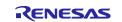

# 5.2.1 START\_UPDATE

This firmware update start notification is received by the update program. The update program can receive this packet as a UDP broadcast or unicast.

#### Table 5.4 Contents of START\_UPDATE Packet

| Offset | Field        | Size | Value     |
|--------|--------------|------|-----------|
| 0      | Command Code | 1    | 0x11      |
| 1      | Dummy        | 3    | Dummy     |
| 4      | Payload size | 4    | 0x0000000 |

#### 5.2.2 FIRMWARE\_DATA

This is the form in which the update program receives the update file. The update program receives this packet via TCP communication.

#### Table 5.5 Contents of FIRMWARE\_DATA

| Offset | Field        | Size | Value            |
|--------|--------------|------|------------------|
| 0      | Command Code | 1    | 0x12             |
| 1      | Dummy        | 3    | Dummy            |
| 4      | Payload size | 4    | n                |
| 8      | Payload      | n    | Update file data |

#### 5.2.3 ACK

This acknowledge response is sent by the update program when a command is received successfully. It is sent via UDP in response to a START\_UPDATE packet and via TCP in response to a FIRMWARE\_DATA packet.

#### Table 5.6 Contents of ACK

| Offset | Field        | Size | Value     |
|--------|--------------|------|-----------|
| 0      | Command Code | 1    | 0x81      |
| 1      | Dummy        | 3    | Dummy     |
| 4      | Payload size | 4    | 0x0000000 |

#### 5.2.4 NACK

This negative acknowledge response is sent by the update program when an error occurs when receiving a command. The update program sends this packet via TCP communication.

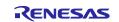

## Table 5.7 Contents of NACK

| Offset | Field        | Size | Value                                                                                                    |
|--------|--------------|------|----------------------------------------------------------------------------------------------------|
| 0      | Command Code | 1    | 0x82                                                                                                    |
| 1      | Dummy        | 3    | Dummy                                                                                                    |
| 4      | Payload size | 4    | 0x0000001                                                                                                    |
| 8      | Error code   | 1    | <ul> <li>Error code</li> <li>Exceeding the maximum update file size: 0x01</li> <li>Update file verification failure: 0x02</li> <li>User application write failure: 0x03</li> <li>Parameter information writing failure: 0x04</li> <li>Key installation failure: 0x05</li> <li>Booting surface switching failure: 0x06</li> <li>Version update failure: 0x07</li> </ul> |

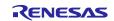

# 5.3 Implementation Specifications of Update Program

## 5.3.1 Development Environment

Refer to RZ/T2, RZ/N2 Getting Started with Flexible Software Package.

#### 5.3.2 File Structure

Table 5.8 and Table 5.9 list the main files contained in the firmware update sample program project.

#### Table 5.8 File Structure of Update Program

| Folder Name          | File Name                                           | Description                       |
|----------------------|-----------------------------------------------------|-----------------------------------|
| RZ*_*_FWUpdate_Rev*\ |                                                     |                                   |
| ŀ                    | *.jlink, *.launch, *project,<br>*.eww, *.ewd, *.ewp | Project files                     |
| -                    | *.pincfg, *.xml, *.ipcf                             | Flexible Software Package Files   |
| F                    | rz*_cfg.txt                                         |                                   |
| - rz*\               |                                                     |                                   |
| ├ rz*_cfg\           |                                                     |                                   |
| - rz*_gen\           |                                                     |                                   |
| - script\            | *.ld, *.icf                                         | Memory allocation                 |
| └ src\               | *.c, *.h                                            | Update program source code folder |

#### Table 5.9 File Structure of SSBL

| Folder Name      | File Name                    | Description                     |
|------------------|------------------------------|---------------------------------|
| RZ*_*_SSBL_Rev*\ |                              |                                 |
| ŀ                | *.jlink, *.launch, *project, | Project files                   |
|                  | *.eww, *.ewd, *.ewp          | Flavible Software Deckare Files |
|                  | *.pincfg, *.xml, *.ipcf      | Flexible Software Package Files |
|                  | rz*_cfg.txt                  | _                               |
| - rz*\           |                              | _                               |
| - rz*_cfg\       |                              |                                 |
| - rz*_gen\       |                              |                                 |
| - script\        | *.ld, *.icf                  | Memory allocation               |
| └─ src\          | *.c, *.h                     | SSBL Source code folder         |

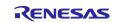

# 5.3.3 Functions

Table 5.10 lists the main functions defined in the update program, and Table 5.11 lists the main functions defined in the SSBL.

| File Name               | Function Name          | Description                                               |
|-------------------------|------------------------|-----------------------------------------------------------|
| fwupdate.c              | firmware_update        | Main routine of firmware update                           |
|                         |                        | processing                                                |
|                         | check_updatefile       | Update file confirmation processing                       |
|                         | write_user_application | Write user applications to flash                          |
|                         | write_param_info       | Write parameter for the user application program to flash |
|                         | change_flash_mng_area  | Update plane management area                              |
|                         | packet_handler         | Packet analysis and firmware update                       |
|                         |                        | control processing                                        |
| crc32.c                 | calc_crc32             | CRC32 calculation                                         |
| fwupdate_thread_entry.c | fwupdate_thread_entry  | Firmware update thread processing                         |
| net_thread_entry.c      | net_thread_entry       | FreeRTOS TCP                                              |
| tcp_svr_thread_entry.c  | tcp_svr_thread_entry   |                                                           |
| udp_svr_thread_entry.c  | udp_svr_thread_entry   |                                                           |
| flash.c                 | write_to_qspi_area     | QSPI flash memory driver                                  |
|                         | read_to_qspi_area      |                                                           |
|                         | write_to_ospi_area     | OSPI flash memory driver                                  |
|                         | read_to_ospi_area      |                                                           |
|                         | write_to_nor_area      | NOR flash memory driver                                   |
|                         | read_to_nor_area       |                                                           |

# Table 5.10 Functions of Update Program

## Table 5.11 Functions of SSBL

| File Name | Function Name                   | Description                                 |
|-----------|---------------------------------|---------------------------------------------|
| ssbl.c    | second_application_boot_loader  | Main routine of loader program              |
|           | load_user_application           | Load the user application program           |
|           | load_user_application_for_multi | Load the user application program for multi |
|           | _core                           | core                                        |
|           | load_update_program             | Load the update program                     |

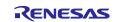

## 5.3.4 Flowchart of Update Program Processing

Figure 5.3 is a flowchart showing the processing of the update program.

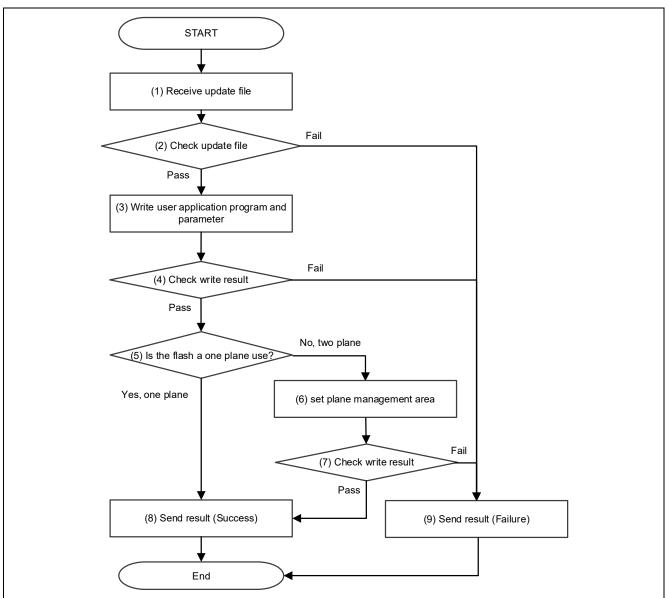

Figure 5.3 Flowchart of Update Program Processing

Details of the update program processing flowchart are described below.

(1) Receive Update File

Related function: packet\_handler (fwupdate.c)

UDP and TCP communication are used to receive the update file. Refer to 5.2 for the communication protocols used during update file reception.

(2) Check Update File

Related function: check\_updatefile (fwupdate.c)

The CRC of the update file is used to confirm that the file information and user application program data in the update file are not corrupt. The CRC of the file information area and user application program area is calculated using CRC32, and the result is compared to the CRC of the update file to confirm that there are no defects in the update file. If the comparison result is a match, processing jumps to (3) Write User Application Program and Parameter, and if the result is a mismatch, processing jumps to (9) Send Result (Failure).

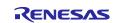

(3) Write User Application Program and Parameter

Related function: write\_user\_application, write\_param\_info (fwupdate.c)

The user application program is written to the external flash memory. The *Write Address* contained in the update information of the update file is used as the write address. The *Image Size* contained in the file information of the update file minus the fixed length parameter size is used as the size of the user application program to be written.

(4) Check Write Result

Related function: write\_to\_qspi\_area, write\_to\_ospi\_area, write\_to\_nor\_area (flash.c) The data written to the external flash memory is read from the flash memory and checked against the original write data in the RAM to confirm that they match. The write result is success if they match and failure if they do not match. If the write result is success, processing jumps to (5) Is the Flash a One Plain Use?, and if the write result is failure, processing jumps to (9) Send Result (Failure).

(5) Is the Flash a One Plain Use?

Related function: firmware\_update (fwupdate.c)

Whether the flash is one-plane use or not is set in the firmware update configuration. If the flash is oneplane use, processing jumps to (8) Send Result (Success), and if the flash is two-plane use, processing jumps to (6) Set Plane Management Area.

(6) Set Plane Management Area

Related function: change\_flash\_mng\_area (fwupdate.c) Update the settings in the Plane Management Area on the flash to switch the startup plane at the next startup.

(7) Check Write Result

Related function: write\_to\_qspi\_area, write\_to\_ospi\_area, write\_to\_nor\_area (flash.c) The data written to the external flash memory is read from the flash memory and checked against the original write data in the RAM to confirm that they match. The write result is success if they match and failure if they do not match. If the write result is success, processing jumps to (8) Send Result (Success), and if the write result is failure, processing jumps to (9) Send Result (Failure).

(8) Send Result (Success)

Related function: packet\_handler (fwupdate.c) An ACK packet is transmitted.

## (9) Send Result (Failure)

Related function: packet\_handler (fwupdate.c)

A NACK packet is transmitted. In addition, an error code is appended indicating a file error, if an error occurred in (2) Check Update File, or indicating a write error, if an error occurred in (4) and (7) Check Write Result.

# 5.3.5 Memory Maps for RSK+

Table 5.12, Table 5.13, Table 5.14 and Table 5.15 show memory maps for the sample program using RSK+.

In the table the Update Target column indicates memory areas that can be updated using the update program. Areas with a check mark ( $\checkmark$ ) in the Update Target column can be updated using the update program. Areas with a check mark ( $\checkmark$ ) in the Initial Image column can be concatenated using fwupdate\_utility.py.

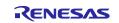

# Table 5.12 Memory Map

| Memory Type     | Address                 | Size  | Description                    |
|-----------------|-------------------------|-------|--------------------------------|
| ATCM Note       | 0x0000000 -             | -     | User application program area, |
|                 |                         |       | Update program area            |
| BTCM Note       | 0x00100000 - 0x00101FFF | 8 KB  | Boot loader area               |
|                 | 0x00102000 -            | -     | SSBL area                      |
| System RAM Note | 0x1000000 -             | -     | User application program area, |
|                 |                         |       | Update program RAM area        |
| External Memory | 0x60000000 - 0x63FFFFFF | 64 MB | User application program area  |
| (xSPI0)         |                         |       | (RZ/T2M RSK+ and RZ/N2L        |
|                 |                         |       | RSK+ have QSPI flash, RZ/T2L   |
|                 |                         |       | RSK+ has Octa flash)           |
| External Memory | 0x68000000 - 0x68FFFFFF | 16 MB | User application program area  |
| (xSPI1)         |                         |       | (RZ/T2L RSK+ has QSPI flash)   |
| External Memory | 0x70000000 - 0x71FFFFFF | 32 MB | User application program area  |
| (CS0)           |                         |       | (RZ/T2M RSK+ and RZ/N2L        |
|                 |                         |       | RSK+ have NOR Flash)           |

Note The size of the RAM area varies depending on the product.

## Table 5.13 Memory Map for the xSPI0 Flash in xSPI0 Boot Mode

| Memory<br>Type  | Address                 | Size    | Description                                                          | Initial<br>Image | Update<br>Target      |
|-----------------|-------------------------|---------|----------------------------------------------------------------------|------------------|-----------------------|
| xSPI0<br>(64MB) | 0x60000000 - 0x6000004F | 80 Byte | Area for the parameter for the loader                                | ~                | -                     |
|                 | 0x60000050 - 0x6000704F | 28 KB   | SSBL area                                                            | ✓                | -                     |
|                 | 0x60007050 - 0x6003FFFF | 227 KB  | Update program area                                                  | ✓                | -                     |
|                 | 0x60040000 - 0x6004000F | 16 Byte | Area for the parameter for<br>the user application<br>program (CPU0) | <b>v</b>         | ~                     |
|                 | 0x60040010 - 0x6004001F | 16 Byte | Area for the parameter for<br>the user application<br>program (CPU1) | <b>√</b>         | •                     |
|                 | 0x60040020 - 0x6004002F | 16 Byte | Plane management area                                                | $\checkmark$     | $\checkmark$          |
|                 | 0x60040030 - 0x63FFFFF  | 63 MB   | Area for User application program                                    | -                | <ul> <li>✓</li> </ul> |

#### Table 5.14 Memory Map for the xSPI1 Flash in xSPI1 Boot Mode

| Memory<br>Type  | Address                 | Size    | Description                                                          | Initial<br>Image | Update<br>Target |
|-----------------|-------------------------|---------|----------------------------------------------------------------------|------------------|------------------|
| xSPI1<br>(16MB) | 0x68000000 - 0x6800004F | 80 Byte | Area for the parameter for the loader                                | ~                | -                |
|                 | 0x68000050 - 0x6800704F | 28 KB   | SSBL area                                                            | ✓                | -                |
|                 | 0x68007050 - 0x6803FFFF | 227 KB  | Update program area                                                  | ✓                | _                |
|                 | 0x68040000 - 0x6804000F | 16 Byte | Area for the parameter for<br>the user application<br>program (CPU0) | ~                | ~                |
|                 | 0x68040010 - 0x6804001F | 16 Byte | Area for the parameter for<br>the user application<br>program (CPU1) | ~                | <b>√</b>         |
|                 | 0x68040020 - 0x6804002F | 16 Byte | Plane management area                                                | ✓                | ✓                |
|                 | 0x68040030 - 0x68FFFFF  | 15 MB   | Area for User application program                                    | -                | ~                |

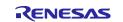

| Memory<br>Type | Address                 | Size    | Description                                                          | Initial<br>Image | Update<br>Target      |
|----------------|-------------------------|---------|----------------------------------------------------------------------|------------------|-----------------------|
| CS0            | 0x70000000 - 0x7000004F | 80 Byte | Area for the parameter for                                           | ✓                | -                     |
| (32MB)         |                         |         | the loader                                                           |                  |                       |
|                | 0x70000050 - 0x7000704F | 28 KB   | SSBL area                                                            | ✓                | -                     |
|                | 0x70007050 - 0x7003FFFF | 227 KB  | Update program area                                                  | ✓                | -                     |
|                | 0x70040000 - 0x7004000F | 16 Byte | Area for the parameter for<br>the user application<br>program (CPU0) | ~                | ~                     |
|                | 0x70040010 - 0x7004001F | 16 Byte | Area for the parameter for<br>the user application<br>program (CPU1) | ~                | <ul> <li>✓</li> </ul> |
|                | 0x70040020 - 0x7004002F | 16 Byte | Plane management area                                                | ✓                | $\checkmark$          |
|                | 0x70040030 - 0x71FFFFFF | 31 MB   | Area for User application                                            | -                | $\checkmark$          |
|                |                         |         | program                                                              |                  |                       |

#### Table 5.15 Memory Map for the NOR CS0 Flash in 16-bit Bus Boot Mode

#### 5.3.6 Memory Maps for EVB

Table 5.16, Table 5.17, Table 5.18, Table 5.19, Table 5.20 and Table 5.21 show memory maps for the sample program using EVB.

In table the Update Target column indicates memory areas that can be updated using the update program. Areas with a check mark ( $\checkmark$ ) in the Update Target column can be updated using the update program. Areas with a check mark ( $\checkmark$ ) in the Initial Image column can be concatenated using fwupdate\_utility.py.

| Memory Type     | Address                 | Size   | Description                    |
|-----------------|-------------------------|--------|--------------------------------|
| ATCM            | 0x00000000 - 0x0007FFFF | 512 KB | User application program area, |
|                 |                         |        | Update program area            |
| BTCM            | 0x00100000 - 0x0010FFFF | 64 KB  | Boot loader area, SSBL area    |
| System RAM      | 0x10000000 - 0x101FFFFF | 2.0 MB | User application program area, |
|                 |                         |        | Update program RAM area        |
| External Memory | 0x40000000 - 0x43FFFFFF | 64 MB  | User application program area  |
| (xSPI0)         |                         |        | (EVB has Octa flash 64 M Byte) |
| External Memory | 0x50000000 - 0x50FFFFFF | 16 MB  | User application program area  |
| (xSPI1)         |                         |        | (EVB has QSPI flash 16 M Byte) |

#### Table 5.16 Memory Map for Cortex®-R52

#### Table 5.17Memory Map for Cortex®-A55

| Memory Type     | Address                 | Size   | Description                    |
|-----------------|-------------------------|--------|--------------------------------|
| System RAM      | 0x10000000 - 0x101FFFFF | 2.0 MB | SSBL area,                     |
|                 |                         |        | User application program area, |
|                 |                         |        | Update program area            |
| External Memory | 0x40000000 - 0x43FFFFFF | 64 MB  | User application program area  |
| (xSPI0)         |                         |        | (EVB has Octa flash 64 M Byte) |
| External Memory | 0x50000000 - 0x50FFFFFF | 16 MB  | User application program area  |
| (xSPI1)         |                         |        | (EVB has QSPI flash 16 M Byte) |
| DDR mirror      | 0xC0000000 - 0xFFFFFFFF | 1.0 GB | User application program area, |
|                 |                         |        | Update program RAM area        |

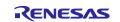

## Table 5.18 Memory Map for the xSPI0 Flash in xSPI0 Boot Mode for Cortex®-R52

| Memory<br>Type  | Address                 | Size    | Description                                                          | Initial<br>Image | Update<br>Target |
|-----------------|-------------------------|---------|----------------------------------------------------------------------|------------------|------------------|
| xSPI0<br>(64MB) | 0x40000000 - 0x4000004F | 80 Byte | Area for the parameter for the loader                                | ~                | -                |
|                 | 0x40000050 - 0x4000704F | 28 KB   | SSBL area                                                            | ✓                | -                |
|                 | 0x40007050 - 0x4003FFFF | 227 KB  | Update program area                                                  | ✓                | -                |
|                 | 0x40040000 - 0x4004000F | 16 Byte | Area for the parameter for<br>the user application<br>program (CPU0) | ~                | ~                |
|                 | 0x40040010 - 0x4004001F | 16 Byte | Area for the parameter for<br>the user application<br>program (CPU1) | ✓                | <b>√</b>         |
|                 | 0x40040020 - 0x4004002F | 16 Byte | Plane management area                                                | ✓                | $\checkmark$     |
|                 | 0x40040030 - 0x43FFFFFF | 63 MB   | Area for User application program                                    | -                | ~                |

#### Table 5.19 Memory Map for the xSPI0 Flash in xSPI0 Boot Mode for Cortex®-A55

| Memory<br>Type  | Address                 | Size    | Description                                                            | Initial<br>Image | Update<br>Target |
|-----------------|-------------------------|---------|------------------------------------------------------------------------|------------------|------------------|
| xSPI0<br>(64MB) | 0x40000000 - 0x4000004F | 80 Byte | Area for the parameter for the loader                                  | ~                | -                |
|                 | 0x40000050 - 0x4003704F | 220 KB  | SSBL area                                                              | $\checkmark$     | -                |
|                 | 0x40037050 - 0x4009FFFF | 371 KB  | Update program area                                                    | $\checkmark$     | -                |
|                 | 0x40094000 - 0x4009400F | 16 Byte | Area for the parameter for<br>the user application<br>program (Core 0) | ✓<br>            | V                |
|                 | 0x40094010 - 0x4009401F | 16 Byte | Area for the parameter for<br>the user application<br>program (Core 1) | ~                | <b>√</b>         |
|                 | 0x40094020 - 0x4009402F | 16 Byte | Area for the parameter for<br>the user application<br>program (Core 2) | ~                | <b>√</b>         |
|                 | 0x40094020 - 0x4009402F | 16 Byte | Area for the parameter for<br>the user application<br>program (Core 3) | ~                | ✓                |
|                 | 0x40094040 - 0x4009404F | 16 Byte | Plane management area                                                  | ✓                | ✓                |
|                 | 0x40094050 - 0x43FFFFF  | 63 MB   | Area for User application program                                      | -                | ✓                |

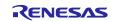

| Table 5.20 Memory Map for the xSPI1 Flash in xSPI1 Boot Mode for Cortex®-R52 | Table 5.20 | 0 Memory Map for the xSPI1 Flash in xSPI1 Boot Mode for Cortex®-R52 |  |
|------------------------------------------------------------------------------|------------|---------------------------------------------------------------------|--|
|------------------------------------------------------------------------------|------------|---------------------------------------------------------------------|--|

| Memory<br>Type  | Address                 | Size    | Description                                                          | Initial<br>Image | Update<br>Target |
|-----------------|-------------------------|---------|----------------------------------------------------------------------|------------------|------------------|
| xSPI1<br>(16MB) | 0x50000000 - 0x5000004F | 80 Byte | Area for the parameter for the loader                                | V V              | -                |
| . ,             | 0x50000050 - 0x5000704F | 28 KB   | SSBL area                                                            | ✓                | _                |
|                 | 0x50007050 - 0x5003FFFF | 227 KB  | Update program area                                                  | ✓                | _                |
|                 | 0x50040000 - 0x5004000F | 16 Byte | Area for the parameter for<br>the user application<br>program (CPU0) | ~                | ~                |
|                 | 0x50040010 - 0x5004001F | 16 Byte | Area for the parameter for<br>the user application<br>program (CPU1) | ✓                | ✓                |
|                 | 0x50040020 - 0x5004002F | 16 Byte | Plane management area                                                | ✓                | ✓                |
|                 | 0x50040030 - 0x50FFFFFF | 15 MB   | Area for User application                                            | <b> </b> -       | ✓                |
|                 |                         |         | program                                                              |                  |                  |

## Table 5.21 Memory Map for the xSPI1 Flash in xSPI1 Boot Mode for Cortex®-A55

| Memory<br>Type  | Address                 | Size    | Description                                                            | Initial<br>Image | Update<br>Target |
|-----------------|-------------------------|---------|------------------------------------------------------------------------|------------------|------------------|
| xSPI1<br>(16MB) | 0x50000000 - 0x5000004F | 80 Byte | Area for the parameter for the loader                                  | ✓                | -                |
|                 | 0x50000050 - 0x5003704F | 220 KB  | SSBL area                                                              | ✓                | -                |
|                 | 0x50037050 - 0x5009FFFF | 371 KB  | Update program area                                                    | ✓                | -                |
|                 | 0x50094000 - 0x5009400F | 16 Byte | Area for the parameter for<br>the user application<br>program (Core 0) | ~                | <b>√</b>         |
|                 | 0x50094010 - 0x5009401F | 16 Byte | Area for the parameter for<br>the user application<br>program (Core 1) | <b>~</b>         | <b>√</b>         |
|                 | 0x50094020 - 0x5009402F | 16 Byte | Area for the parameter for<br>the user application<br>program (Core 2) | <b>~</b>         | <b>√</b>         |
|                 | 0x50094020 - 0x5009402F | 16 Byte | Area for the parameter for<br>the user application<br>program (Core 3) | V                | ✓                |
|                 | 0x50094040 - 0x5009404F | 16 Byte | Plane management area                                                  | ✓                | ✓                |
|                 | 0x50094050 - 0x50FFFFF  | 16 MB   | Area for User application program                                      | -                | ~                |

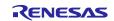

## 5.3.7 How to Use NOR Flash in the RZ/N2L Project

The firmware update sample program project for RZ/N2L must be configured to use the external flash.

By default, the setting to use QSPI flash is enabled; to use NOR flash, the following settings are required.

1. Start FSP Configuration.

For GCC version, use e<sup>2</sup> studio. For IAR version, use FSP Smart Configurator. For details, Refer to RZ/T2, RZ/N2 Getting Started with Flexible Software Package.

2. Select "RSK + RZN2L\_NOR" in pin settings and enable Generate data check.

| $\textcircled{\otimes}$ *[FSP_Project] FSP Configuration $\times$ |                                  |                      |                      |                          |
|-------------------------------------------------------------------|----------------------------------|----------------------|----------------------|--------------------------|
| Pin Configuration                                                 |                                  |                      |                      | Generate Project Content |
| Select Pin Configuration                                          |                                  | 🔛 Export to CSV file | e 🔚 Configure Pin Dr | iver Warnings            |
| RSK+RZN2L_NOR                                                     | ✓ <u>Manage configurations</u>   | Generate d           | lata: g_bsp_pin_cfg  |                          |
| Pin Selection 🗎 🗎                                                 | ↓ <sup>a</sup> Pin Configuration |                      |                      | 😲 Cycle Pin Group        |
| Type filter text                                                  | Name                             | Value                | Link                 |                          |

3. Click Generate Project Content (green play icon).

Sample program code is generated that can use the NOR flash.

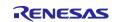

# 5.4 Specifications of Tools Used with Sample Program

## 5.4.1 fwupdate\_utility.py

The tool fwupdate\_utility.py is used to create update files or initial image file.

Using fwupdate\_utility.py, you can create an update file by specifying the user application program to be updated and the write destination address on the device. The specified address is stored in the file information of the update file.

The initial image file specifies each file that needs to be written during initial setup, and outputs them all in one file. Creating an initial configuration file makes it easier to write to flash during initial setup.

The command format of fwupdate\_utility.py is as follows:

```
python fwupdate utility.py < command > < options >
```

Table 5.22 lists the commands, and Table 5.23 and Table 5.24 lists the options corresponding to each command.

#### Table 5.22 Commands of fwupdate\_utility.py

| Commands   | Description                                                                                                    |
|------------|----------------------------------------------------------------------------------------------------|
| updatefile | Create the update file.                                                                                                    |
| setupfile  | Create the initial image file to concatenate the Update program, the SSBL including the parameter for the loader, and parameter for the user application program. |

| Option                      | <b>Required/Optional</b> | Description                                                                                                    |
|-----------------------------|--------------------------|----------------------------------------------------------------------------------------------------|
| -i < file name >            | Required                 | Specify the file name of the user application program to be updated as the < file name > string.                                                                                                    |
| -o < file name >            | Required                 | Specify the file name of the update file to be output as the < file name > string.                                                                                                    |
| write_addr < address >      | Required                 | Specify the address in the RZ/T2M, RZ/T2L, RZ/N2L,<br>RZ/T2H or RZ/N2H external flash memory to write<br>the user application program to be updated to as the<br>< address > string. Specify the address as eight<br>digits of hexadecimal notation.<br>Example: 00100000 |
| param <file name=""></file> | Required                 | Specify the parameter file name of the user<br>application program to be updated as the < file name<br>> string.                                                                                                    |
| cpu_core <0 - 3>            | Optional                 | Specifies the CPU number or core number on which<br>the user application program to be updated runs.<br>If this option is omitted, it is assumed that "0" is<br>specified.                                                                                                |
| -h                          | Optional                 | Specify this option to display help on using this tool.                                                                                                    |

#### Table 5.23 Options for updatefile command

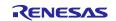

## Table 5.24 Options for setupfile command

| Option                                       | <b>Required/Optional</b> | Description                                                                                                    |
|----------------------------------------------|--------------------------|----------------------------------------------------------------------------------------------------|
| param_loader < file name >                   | Required                 | Specify the file name of the loader parameter<br>information to be set on the device as the < file name<br>> string.                                                                                                    |
|                                              |                          | This option is an option to specify the loader<br>parameter file (loader program combined) that is<br>generated by enabling the "concat_loader" option<br>of the parameter information generation tool<br>(parameter_generator.py). |
| param_cpu_core_0 < file<br>name >            | Required                 | Specify the file name of the user application<br>parameters for Cortex®-R52 CPU0 or Cortex®-A55<br>Core 0 to be set on the device as the < file name ><br>string.                                                                   |
| update_prog < address >                      | Required                 | Specify the file name of the update program to be set<br>on the device as the < file name > string.                                                                                                    |
| target_cpu [cr52 / ca55]                     | Required                 | Specify the operating core to be updated.                                                                                                    |
| -o <file name=""></file>                     | Required                 | Specify the file name of the initial image file to be output as the < file name > string.                                                                                                    |
| ssbl <file name=""></file>                   | Optional                 | Specify the file name of the SSBL to be set on the device as the < file name > string.                                                                                                    |
|                                              |                          | This option is only used if you specify the following file with the "param_loader" option:                                                                                                    |
|                                              |                          | - Loader parameter file generated using the parameter information generation tool                                                                                                    |
|                                              |                          | (parameter_generator.py) without specifying the "<br>concat_lodaer" option                                                                                                    |
| param_cpu_core_1 <file<br>name&gt;</file<br> | Optional                 | Specify the file name of the user application<br>parameters for Cortex®-R52 CPU1 or Cortex®-A55<br>Core 1 to be set on the device as the < file name ><br>string.                                                                   |
| param_cpu_core_2 <file<br>name&gt;</file<br> | Optional                 | Specify the file name of the user application<br>parameters for Cortex®-A55 Core 2 to be set on the<br>device as the < file name > string.                                                                                          |
| param_cpu_core_3 <file<br>name&gt;</file<br> | Optional                 | Specify the file name of the user application<br>parameters for Cortex®-A55 Core 3 to be set on the<br>device as the < file name > string.                                                                                          |
| -h                                           | Optional                 | Specify this option to display help on using this tool.                                                                                                    |

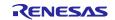

## 5.4.2 fwupdate.py

The tool fwupdate.py is used to send an update file to the device.

Using fwupdate.py, you can send an update file to the device via Ethernet by specifying the update file, the port number to be used for communication, and the IP address of the transfer destination device. Afterward, the tool receives the update result from the device and outputs it to the console.

The command format of fwupdate.py is as follows:

python fwupdate.py < options >

Some of the options of fwupdate.py are required and some may be omitted. Table 5.25 lists the required options and Table 5.26 lists the optional options.

| Option                   | Description                                                                                                    |
|--------------------------|----------------------------------------------------------------------------------------------------|
| udp_port < port number > | Specify the port number to be used by fwupdate.py for UDP transmission and reception as the < port number > string. |
| tcp_port < port number > | Specify the port number to be used by fwupdate.py for TCP transmission and reception as the < port number > string. |
| -i < file name >         | Specify the update file to be sent to the device as the < file name > string.                                       |

#### Table 5.26 Optional Options of fwupdate.py

| Option                    | Description                                                                                                    |
|---------------------------|----------------------------------------------------------------------------------------------------|
| ip_address < IP address > | Specify the IP address of the device with the user application program to be updated as the < IP address > string. When attempting to update the user application program, START_UPDATE is unicast to < IP address > if this option is specified, and it is broadcast if the option is not specified. |
| -h                        | Specify this option to display help on using this tool.                                                                                                    |

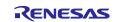

# **Revision History**

|      |              | Description         |                                                                                                    |  |
|------|--------------|---------------------|----------------------------------------------------------------------------------------------------|--|
| Rev. | Date         | Page                | Summary                                                                                                    |  |
| 1.00 | Jul 8, 2022  | -                   | First edition issued                                                                                                    |  |
| 1.10 | Oct 21, 2022 | -                   | RZ/N2L is supported                                                                                                    |  |
| 1.20 | Apr 28, 2023 | -                   | RZ/T2L is supported                                                                                                    |  |
| 2.00 | Apr 10, 2024 | р3,<br>р11-р35      | Support for updating applications that use dual cores on RZ/T2M.                                                                                                    |  |
|      |              | p9-p27,<br>p42-p53  | Updated FSP for RZ/T2M and RZ/T2L sample projects to<br>RZ/T2 FSP v2.0.0.<br>Changed command specification from fwupdate_utility.py<br>V2.00 and added a command to create an initial image. |  |
| 2.10 | Jun 14, 2024 | -                   | Updated FSP for RZ/N2L sample projects to RZ/N2 FSP<br>v2.0.0.                                                                                                    |  |
| 2.20 | Nov 15, 2024 | -                   | RZ/T2H Cortex®-R52 core is supported.<br>Updated FSP for RZ/T2M and RZ/T2L sample projects to<br>RZ/T2 FSP v2.2.0.                                                                           |  |
|      |              | p7, p8,<br>p50, p51 | Changed the memory layout of the external flash in the sample program for RZ/T2M and RZ/T2L.                                                                                                 |  |
| 2.30 | Dec 13, 2024 | -                   | RZ/N2H Cortex®-R52 core is supported.<br>Updated FSP for RZ/N2L sample projects to RZ/N2 FSP<br>v2.1.0.                                                                                      |  |
|      |              | p11-p38,<br>p41-p50 | The procedures in Chapter 3, "Configuring the Firmware<br>Update System" and Chapter 4, "Applying Firmware Updates"<br>have been changed to explain it for each target device.               |  |
| 2.40 | Apr 21, 2025 | -                   | RZ/T2H Cortex®-A55 and RZ/N2H Cortex®-A55 cores are supported.                                                                                                    |  |

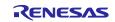

# General Precautions in the Handling of Microprocessing Unit and Microcontroller Unit Products

The following usage notes are applicable to all Microprocessing unit and Microcontroller unit products from Renesas. For detailed usage notes on the products covered by this document, refer to the relevant sections of the document as well as any technical updates that have been issued for the products.

#### 1. Precaution against Electrostatic Discharge (ESD)

A strong electrical field, when exposed to a CMOS device, can cause destruction of the gate oxide and ultimately degrade the device operation. Steps must be taken to stop the generation of static electricity as much as possible, and quickly dissipate it when it occurs. Environmental control must be adequate. When it is dry, a humidifier should be used. This is recommended to avoid using insulators that can easily build up static electricity. Semiconductor devices must be stored and transported in an anti-static container, static shielding bag or conductive material. All test and measurement tools including work benches and floors must be grounded. The operator must also be grounded using a wrist strap. Semiconductor devices must not be touched with bare hands. Similar precautions must be taken for printed circuit boards with mounted semiconductor devices.

#### 2. Processing at power-on

The state of the product is undefined at the time when power is supplied. The states of internal circuits in the LSI are indeterminate and the states of register settings and pins are undefined at the time when power is supplied. In a finished product where the reset signal is applied to the external reset pin, the states of pins are not guaranteed from the time when power is supplied until the reset process is completed. In a similar way, the states of pins in a product that is reset by an on-chip power-on reset function are not guaranteed from the time when power is supplied until the power is supplied until the power is supplied until the power reaches the level at which reseting is specified.

3. Input of signal during power-off state

Do not input signals or an I/O pull-up power supply while the device is powered off. The current injection that results from input of such a signal or I/O pull-up power supply may cause malfunction and the abnormal current that passes in the device at this time may cause degradation of internal elements. Follow the guideline for input signal during power-off state as described in your product documentation.

4. Handling of unused pins

Handle unused pins in accordance with the directions given under handling of unused pins in the manual. The input pins of CMOS products are generally in the high-impedance state. In operation with an unused pin in the open-circuit state, extra electromagnetic noise is induced in the vicinity of the LSI, an associated shoot-through current flows internally, and malfunctions occur due to the false recognition of the pin state as an input signal become possible.

5. Clock signals

After applying a reset, only release the reset line after the operating clock signal becomes stable. When switching the clock signal during program execution, wait until the target clock signal is stabilized. When the clock signal is generated with an external resonator or from an external oscillator during a reset, ensure that the reset line is only released after full stabilization of the clock signal. Additionally, when switching to a clock signal produced with an external resonator or by an external oscillator while program execution is in progress, wait until the target clock signal is stable.

#### 6. Voltage application waveform at input pin

Waveform distortion due to input noise or a reflected wave may cause malfunction. If the input of the CMOS device stays in the area between  $V_{IL}$  (Max.) and  $V_{IH}$  (Min.) due to noise, for example, the device may malfunction. Take care to prevent chattering noise from entering the device when the input level is fixed, and also in the transition period when the input level passes through the area between  $V_{IL}$  (Max.) and  $V_{IH}$  (Min.).

7. Prohibition of access to reserved addresses

Access to reserved addresses is prohibited. The reserved addresses are provided for possible future expansion of functions. Do not access these addresses as the correct operation of the LSI is not guaranteed.

8. Differences between products

Before changing from one product to another, for example to a product with a different part number, confirm that the change will not lead to problems. The characteristics of a microprocessing unit or microcontroller unit products in the same group but having a different part number might differ in terms of internal memory capacity, layout pattern, and other factors, which can affect the ranges of electrical characteristics, such as characteristic values, operating margins, immunity to noise, and amount of radiated noise. When changing to a product with a different part number, implement a systemevaluation test for the given product.

#### Notice

- Descriptions of circuits, software and other related information in this document are provided only to illustrate the operation of semiconductor products and application examples. You are fully responsible for the incorporation or any other use of the circuits, software, and information in the design of your product or system. Renesas Electronics disclaims any and all liability for any losses and damages incurred by you or third parties arising from the use of these circuits, software, or information.
- 2. Renesas Electronics hereby expressly disclaims any warranties against and liability for infringement or any other claims involving patents, copyrights, or other intellectual property rights of third parties, by or arising from the use of Renesas Electronics products or technical information described in this document, including but not limited to, the product data, drawings, charts, programs, algorithms, and application examples.
- 3. No license, express, implied or otherwise, is granted hereby under any patents, copyrights or other intellectual property rights of Renesas Electronics or others.
- 4. You shall be responsible for determining what licenses are required from any third parties, and obtaining such licenses for the lawful import, export, manufacture, sales, utilization, distribution or other disposal of any products incorporating Renesas Electronics products, if required.
- 5. You shall not alter, modify, copy, or reverse engineer any Renesas Electronics product, whether in whole or in part. Renesas Electronics disclaims any and all liability for any losses or damages incurred by you or third parties arising from such alteration, modification, copying or reverse engineering.
- 6. Renesas Electronics products are classified according to the following two quality grades: "Standard" and "High Quality". The intended applications for each Renesas Electronics product depends on the product's quality grade, as indicated below.

"Standard": Computers; office equipment; communications equipment; test and measurement equipment; audio and visual equipment; home electronic appliances; machine tools; personal electronic equipment; industrial robots; etc.

"High Quality": Transportation equipment (automobiles, trains, ships, etc.); traffic control (traffic lights); large-scale communication equipment; key financial terminal systems; safety control equipment; etc.

Unless expressly designated as a high reliability product or a product for harsh environments in a Renesas Electronics data sheet or other Renesas Electronics document, Renesas Electronics products are not intended or authorized for use in products or systems that may pose a direct threat to human life or bodily injury (artificial life support devices or systems; surgical implantations; etc.), or may cause serious property damage (space system; undersea repeaters; nuclear power control systems; aircraft control systems; key plant systems; military equipment; etc.). Renesas Electronics disclaims any and all liability for any damages or losses incurred by you or any third parties arising from the use of any Renesas Electronics product that is inconsistent with any Renesas Electronics data sheet, user's manual or other Renesas Electronics document.

- 7. No semiconductor product is absolutely secure. Notwithstanding any security measures or features that may be implemented in Renesas Electronics hardware or software products, Renesas Electronics shall have absolutely no liability arising out of any vulnerability or security breach, including but not limited to any unauthorized access to or use of a Renesas Electronics product or a system that uses a Renesas Electronics product. RENESAS ELECTRONICS DOES NOT WARRANT OR GUARANTEE THAT RENESAS ELECTRONICS PRODUCTS, OR ANY SYSTEMS CREATED USING RENESAS ELECTRONICS PRODUCTS WILL BE INVULNERABLE OR FREE FROM CORRUPTION, ATTACK, VIRUSES, INTERFERENCE, HACKING, DATA LOSS OR THEFT, OR OTHER SECURITY INTRUSION ("Vulnerability Issues"). RENESAS ELECTRONICS DISCLAIMS ANY AND ALL RESPONSIBILITY OR LIABILITY ARISING FROM OR RELATED TO ANY VULNERABILITY ISSUES. FURTHERMORE, TO THE EXTENT PERMITTED BY APPLICABLE LAW, RENESAS ELECTRONICS DISCLAIMS ANY AND ALL WARRANTIES, EXPRESS OR IMPLIED, WITH RESPECT TO THIS DOCUMENT AND ANY RELATED OR ACCOMPANYING SOFTWARE OR HARDWARE, INCLUDING BUT NOT LIMITED TO THE IMPLIED WARRANTIES OF MERCHANTABILITY, OR FITNESS FOR A PARTICULAR PURPOSE.
- 8. When using Renesas Electronics products, refer to the latest product information (data sheets, user's manuals, application notes, "General Notes for Handling and Using Semiconductor Devices" in the reliability handbook, etc.), and ensure that usage conditions are within the ranges specified by Renesas Electronics with respect to maximum ratings, operating power supply voltage range, heat dissipation characteristics, installation, etc. Renesas Electronics disclaims any and all liability for any malfunctions, failure or accident arising out of the use of Renesas Electronics products outside of such specified ranges.
- 9. Although Renesas Electronics endeavors to improve the quality and reliability of Renesas Electronics products, semiconductor products have specific characteristics, such as the occurrence of failure at a certain rate and malfunctions under certain use conditions. Unless designated as a high reliability product or a product for harsh environments in a Renesas Electronics data sheet or other Renesas Electronics document, Renesas Electronics products are not subject to radiation resistance design. You are responsible for implementing safety measures to guard against the possibility of bodily injury, injury or damage caused by fire, and/or danger to the public in the event of a failure or malfunction of Renesas Electronics products, such as safety design for hardware and software, including but not limited to redundancy, fire control and malfunction prevention, appropriate treatment for aging degradation or any other appropriate measures. Because the evaluation of microcomputer software alone is very difficult and impractical, you are responsible for evaluating the safety of the final products or systems manufactured by you.
- 10. Please contact a Renesas Electronics sales office for details as to environmental matters such as the environmental compatibility of each Renesas Electronics product. You are responsible for carefully and sufficiently investigating applicable laws and regulations that regulate the inclusion or use of controlled substances, including without limitation, the EU RoHS Directive, and using Renesas Electronics products in compliance with all these applicable laws and regulations. Renesas Electronics disclaims any and all liability for damages or losses occurring as a result of your noncompliance with applicable laws and regulations.
- 11. Renesas Electronics products and technologies shall not be used for or incorporated into any products or systems whose manufacture, use, or sale is prohibited under any applicable domestic or foreign laws or regulations. You shall comply with any applicable export control laws and regulations promulgated and administered by the governments of any countries asserting jurisdiction over the parties or transactions.
- 12. It is the responsibility of the buyer or distributor of Renesas Electronics products, or any other party who distributes, disposes of, or otherwise sells or transfers the product to a third party, to notify such third party in advance of the contents and conditions set forth in this document.
- This document shall not be reprinted, reproduced or duplicated in any form, in whole or in part, without prior written consent of Renesas Electronics.
   Please contact a Renesas Electronics sales office if you have any questions regarding the information contained in this document or Renesas Electronics products.
- (Note1) "Renesas Electronics" as used in this document means Renesas Electronics Corporation and also includes its directly or indirectly controlled subsidiaries.
- (Note2) "Renesas Electronics product(s)" means any product developed or manufactured by or for Renesas Electronics.

(Rev.5.0-1 October 2020)

# **Corporate Headquarters**

TOYOSU FORESIA, 3-2-24 Toyosu, Koto-ku, Tokyo 135-0061, Japan

www.renesas.com

### Trademarks

Renesas and the Renesas logo are trademarks of Renesas Electronics Corporation. All trademarks and registered trademarks are the property of their respective owners.

# **Contact information**

For further information on a product, technology, the most up-to-date version of a document, or your nearest sales office, please visit: <a href="http://www.renesas.com/contact/">www.renesas.com/contact/</a>.